# **brother**

Installation de l'appareil

Installation<br>de l'appareil

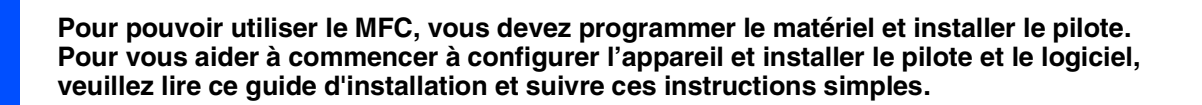

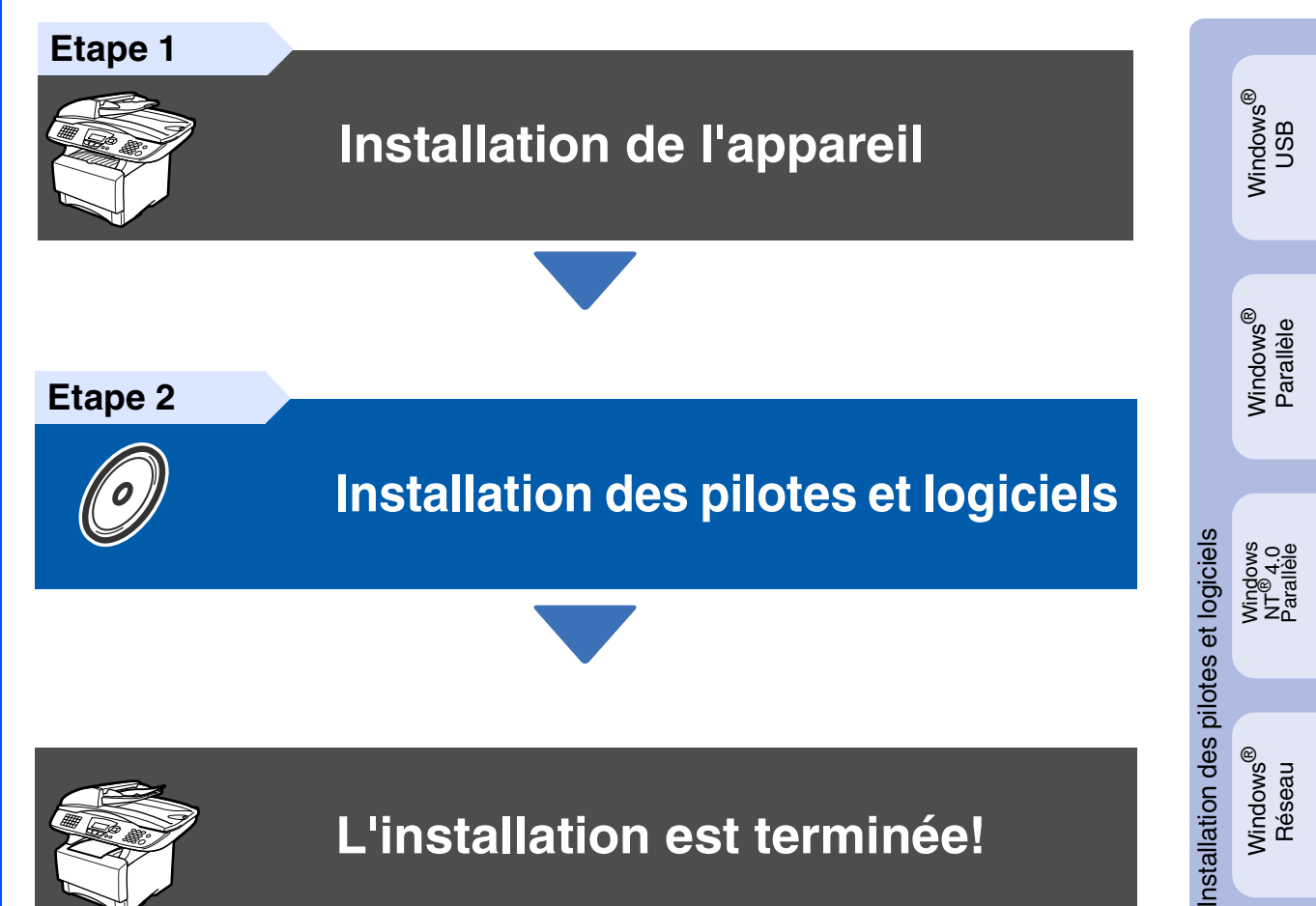

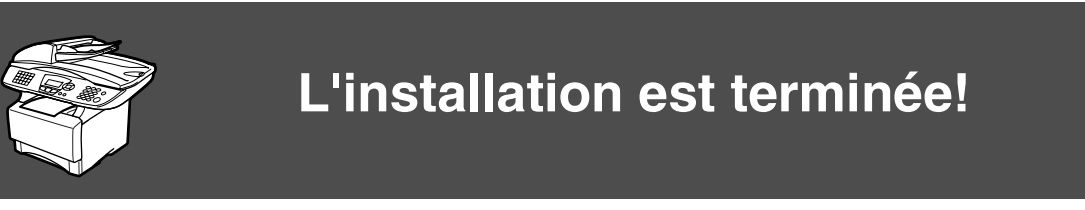

Pour obtenir les pilotes les plus récents et pour trouver la meilleure réponse à votre problème ou à votre question, accédez directement au "Brother Solutions Center" (Centre de Solutions Brother) à partir du pilote ou allez à **<http://solutions.brother.com>** Conservez ce "guide d'installation rapide", le guide de l'utilisateur et les CD-ROM fournis dans un

endroit commode pour pouvoir à tout moment les consulter facilement et rapidement.

Macintosh

g<br>DSD

®

Windows *l*indows<sup>®</sup><br>Réseau

능<br>2

# ■ **Comment commencer**

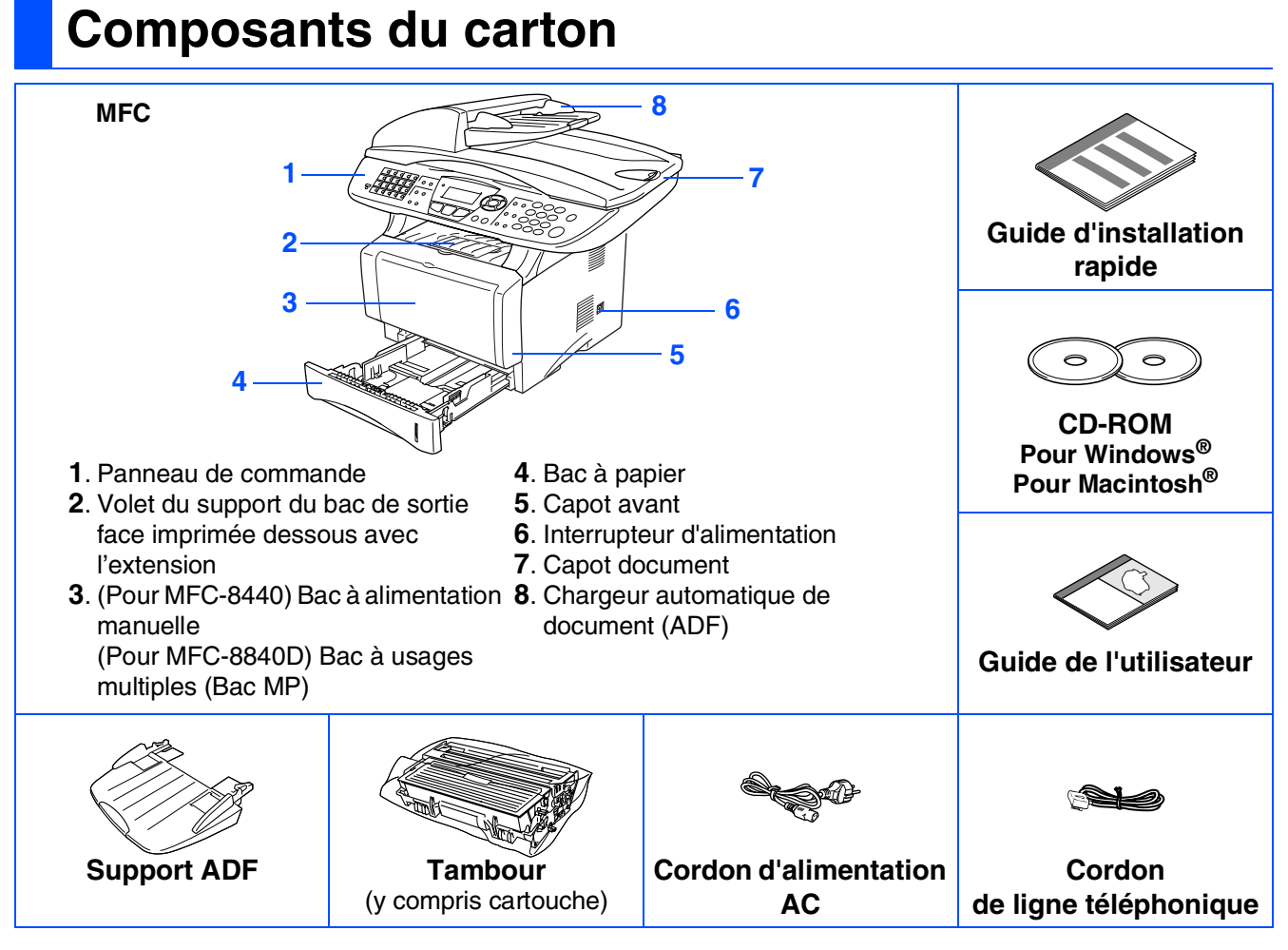

Les composants du carton peuvent être différents d'un pays à l'autre. Conservez tous les emballages d'origine et le carton.

■ *Le câble d'interface n'est pas un accessoire standard. Achetez le câble d'interface approprié pour l'interface que vous voulez utiliser (parallèle ou USB).*

- *Pour l'interface parallèle, utilisez un câble d'interface blindé bi-directionnel qui est conforme à la norme IEEE 1284 et qui ne mesure pas plus de 2 mètres de long.*
- *Pour l'interface USB, utilisez un câble d'interface Hi-Speed USB 2.0 qui ne mesure pas plus de 2 mètres de long.*
- *Veillez à utiliser un câble Hi-Speed USB 2.0 certifié si votre ordinateur utilise une interface Hi-Speed USB 2.0.*
- *Même si votre ordinateur a une interface USB 1.1, vous pouvez connecter le MFC.*

#### *Avertissement*

Pour déplacer le MFC, saisissez les poignées latérales situées sous le scanner. Ne portez PAS le MFC en le tenant par le bas.

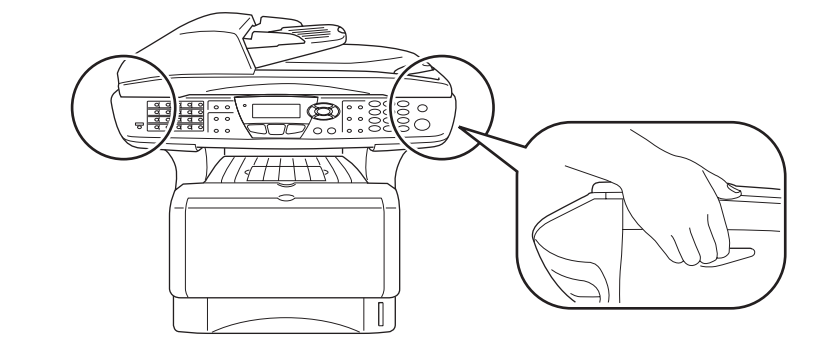

#### **Panneau de commande**

MFC-8440 et MFC-8840D ont des touches similaires de panneau de commande.

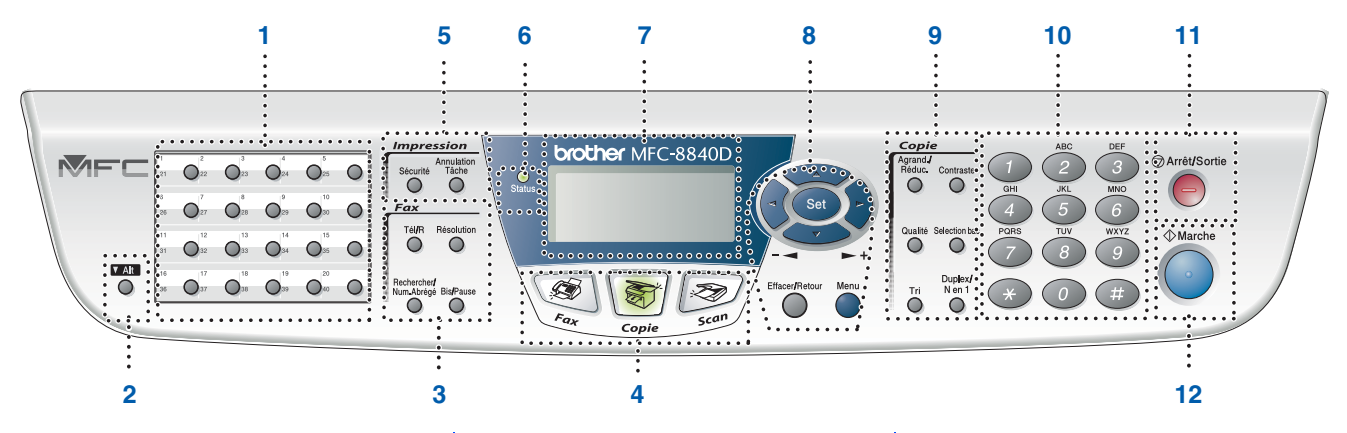

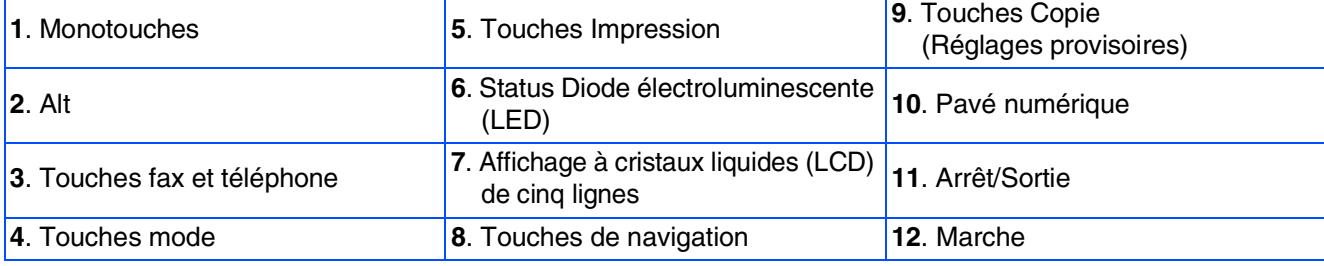

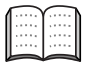

*Pour plus de détails sur le panneau de commande, voir "Vue d'ensemble du panneau de commande" dans le chapitre 1 du guide de l'utilisateur.*

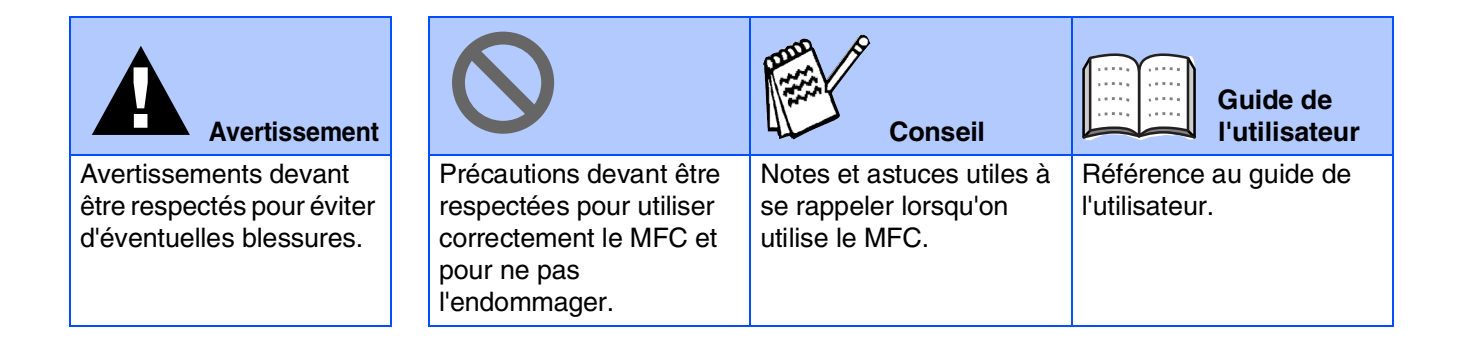

#### **[Installation de l'appareil](#page-4-0) Etape 1**

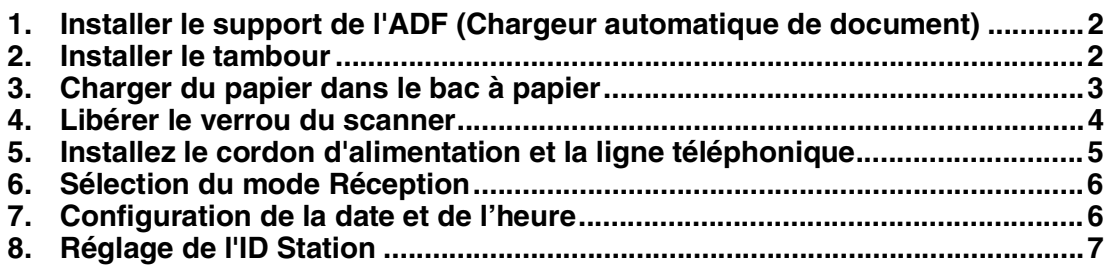

#### **[Installation des pilotes et logiciels](#page-10-0) Etape 2**

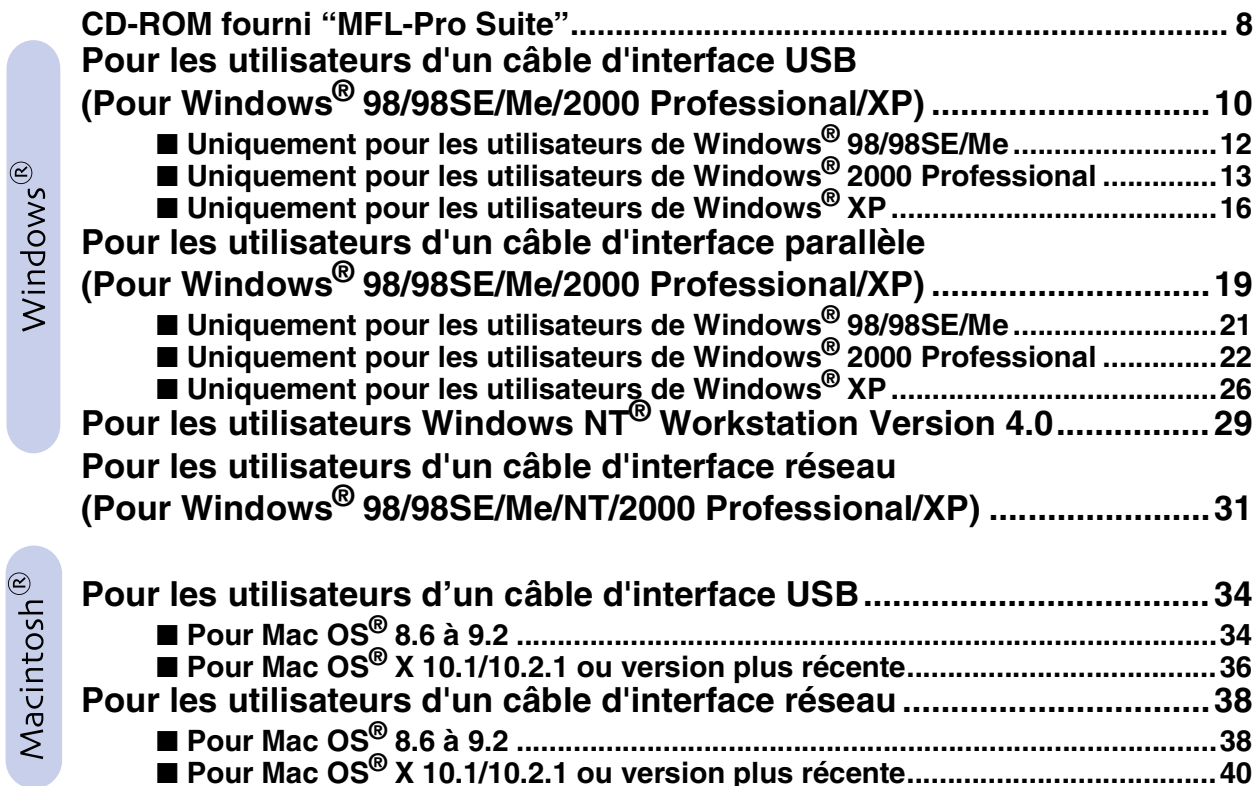

#### ■ **[Pour les administrateurs](#page-44-0)**

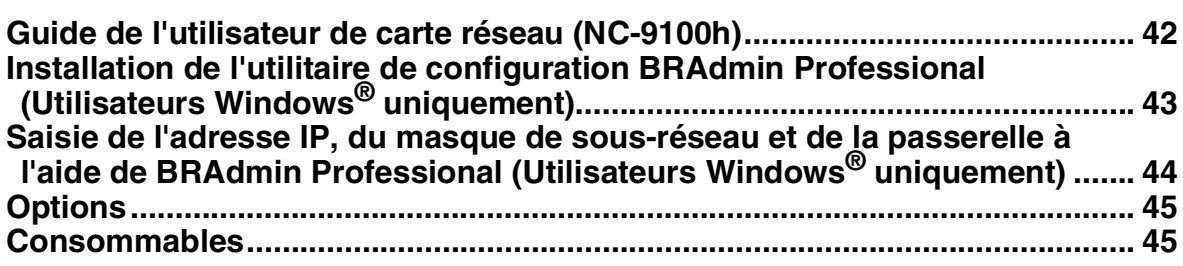

# <span id="page-4-6"></span><span id="page-4-5"></span><span id="page-4-4"></span><span id="page-4-3"></span>**Etape 1 Installation de l'appareil**

<span id="page-4-2"></span><span id="page-4-1"></span><span id="page-4-0"></span>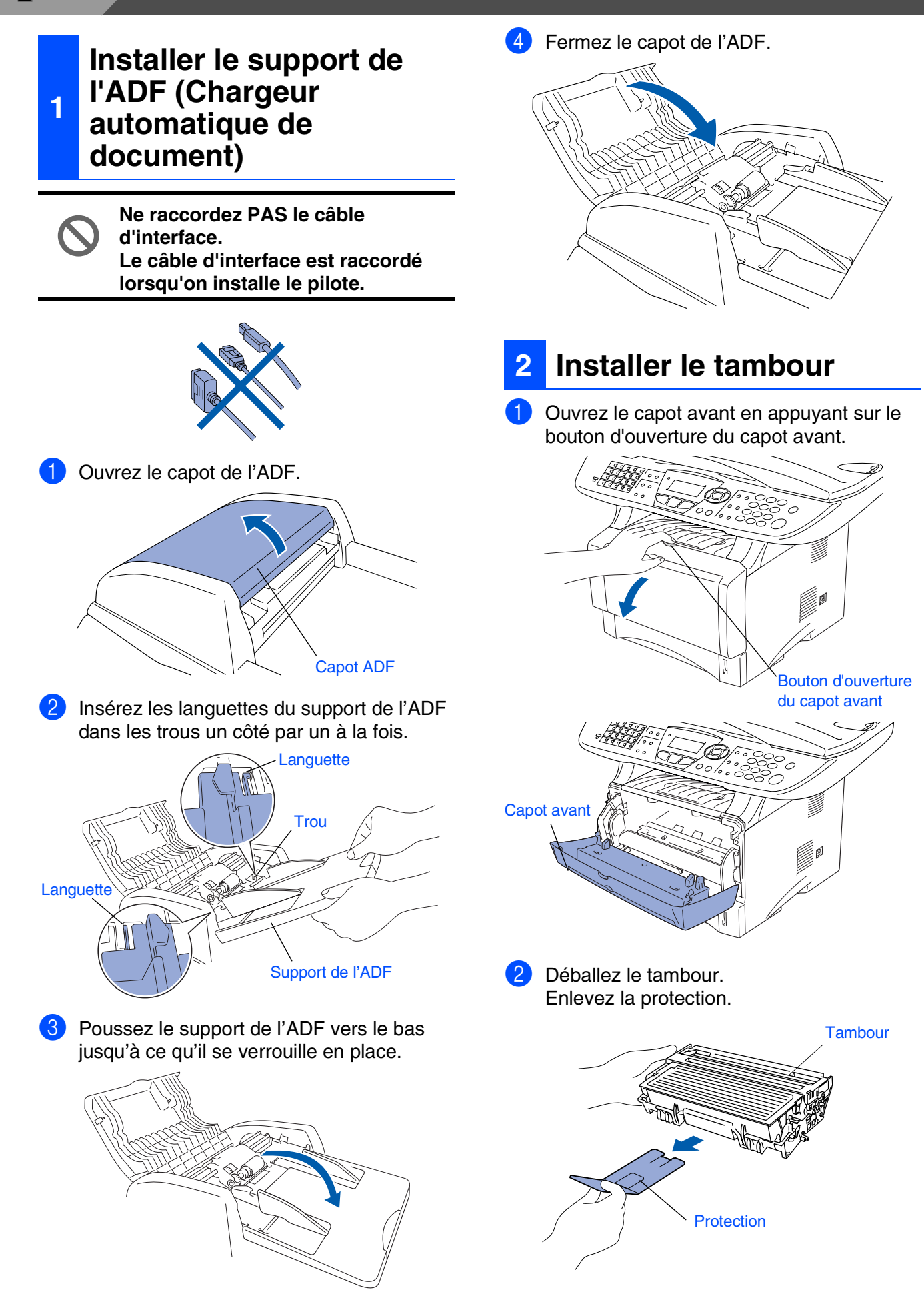

3 Secouez-le d'un côté à l'autre plusieurs fois pour distribuer le toner de façon homogène à l'intérieur du tambour. **le bac à papier**

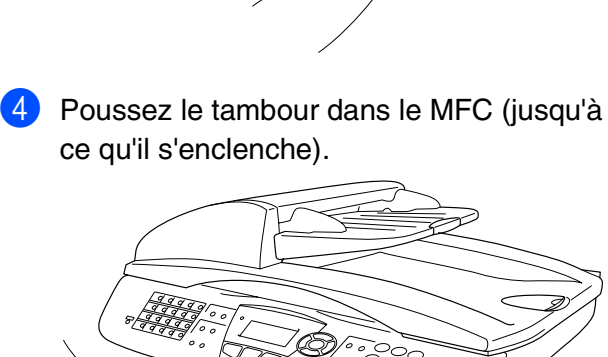

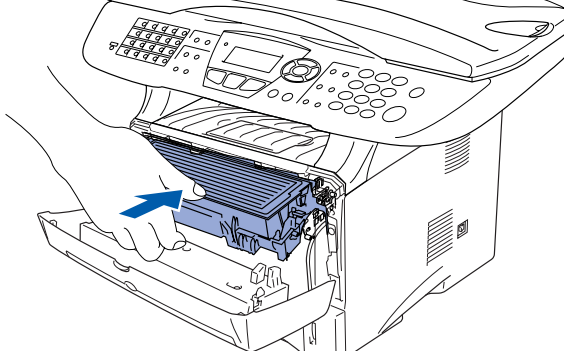

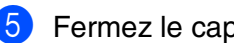

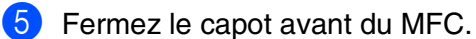

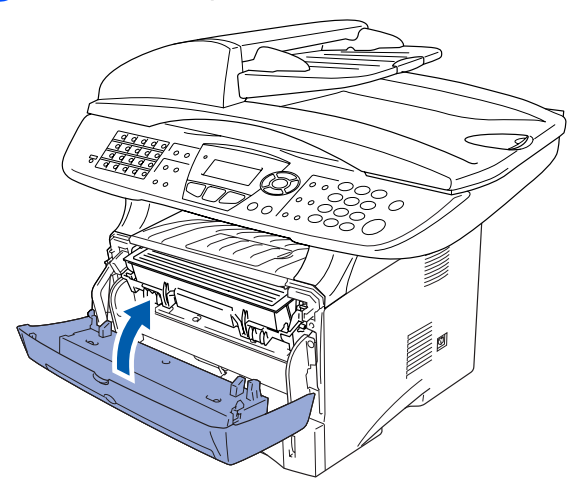

<span id="page-5-0"></span>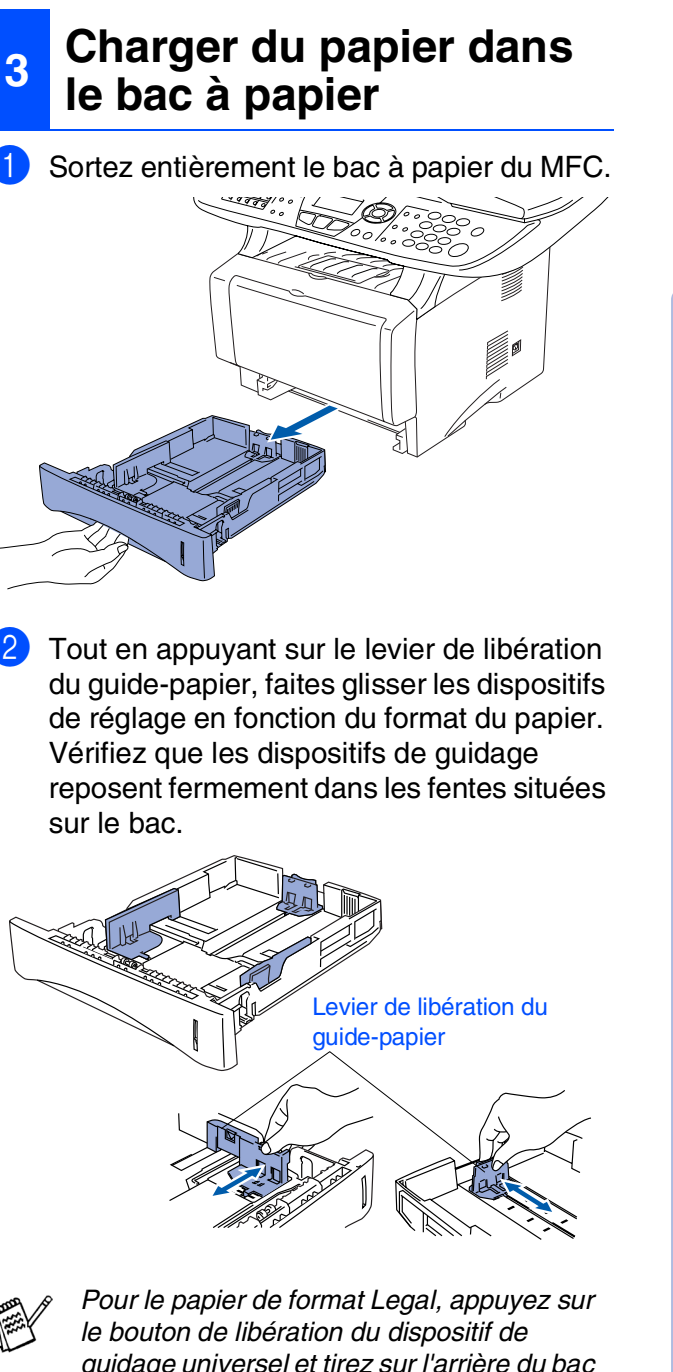

*guidage universel et tirez sur l'arrière du bac à papier.*

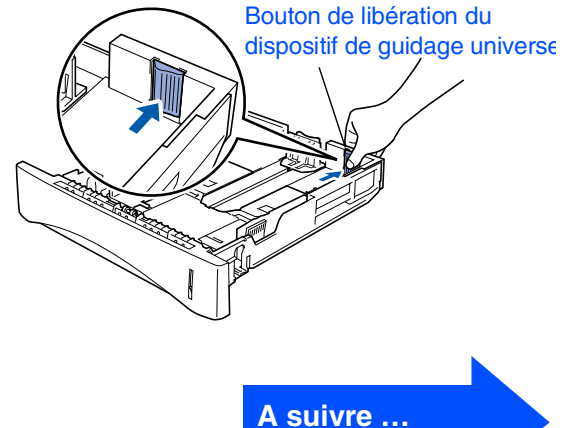

Windows ® g<br>DSD

Windows® Parallel

Windows 5<br>Z NT<sup>®</sup> 4.0<br>Parallèle

> Windows /indows<sup>®</sup><br>Réseau

Macintosh ® g<br>DSD

> Macintosh ® Réseau

Pour les<br>administrateurs administrateurs

# **Etape 1 Installation de l'appareil**

3 Déployez en éventail la pile de papier pour éviter les bourrages et les mauvaises alimentations.

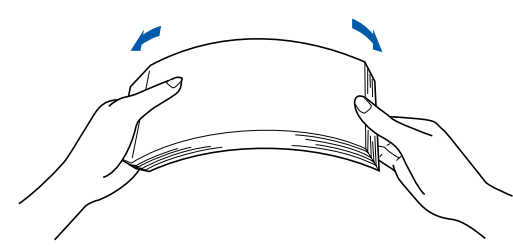

4 Mettez du papier dans le bac à papier. Vérifiez que le papier est plat dans le bac et en dessous du repère de papier maximum.

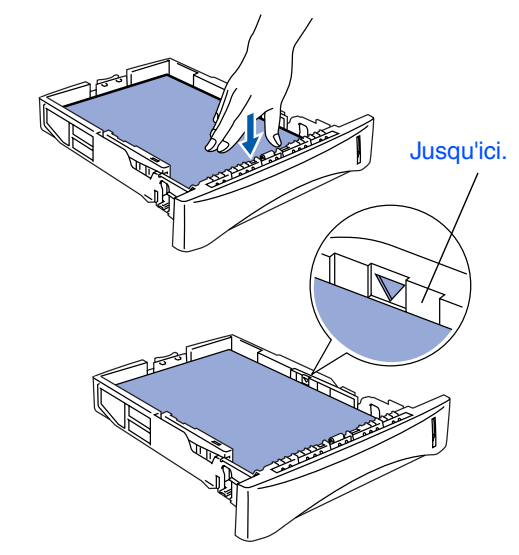

- <span id="page-6-0"></span>**<sup>4</sup> Libérer le verrou du scanner**
- <sup>1</sup> Poussez le levier vers le haut pour déverrouiller le scanner. (Le levier gris de verrouillage du scanner se trouve à l'arrière, du côté gauche, sous le capot document.)

Levier de verrouillage du scanner

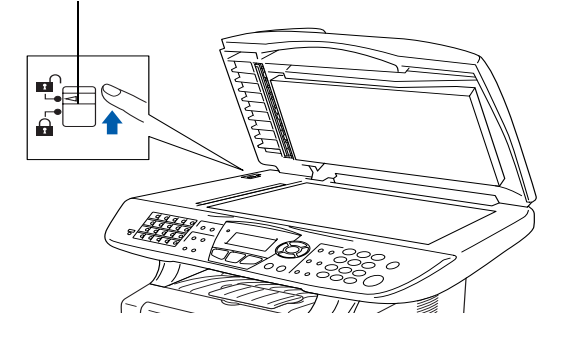

**6** Remettez le bac à papier fermement dans le MFC et dépliez le volet support avant d'utiliser le MFC.

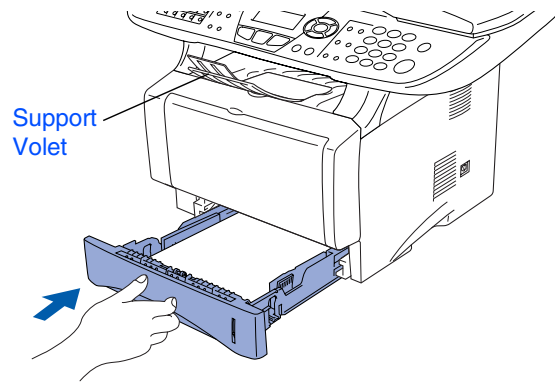

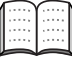

*Pour plus de détails sur les spécifications des papiers acceptés, voir "Papier", voir chapitre 2 du guide de l'utilisateur.*

#### **5**

#### <span id="page-7-0"></span>**Installez le cordon d'alimentation et la ligne téléphonique**

**Ne raccordez pas encore le câble parallèle ou USB.**

1 Vérifiez que l'interrupteur d'alimentation est sur Off.

Branchez le cordon d'alimentation AC au MFC.

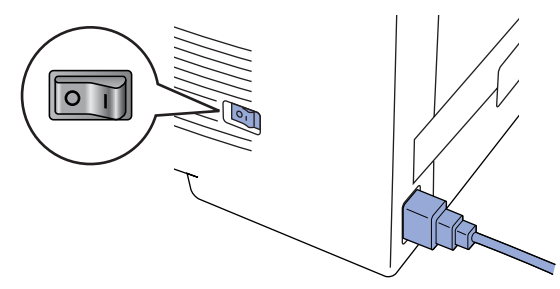

2 Branchez le cordon d'alimentation AC dans une prise de courant.

Allumez l'interrupteur d'alimentation.

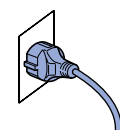

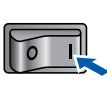

*Si* Vérif verr scan *apparaît à l'écran LCD, libérez immédiatement le verrou du scanner et appuyez sur Arrêt/Sortie.*

Raccordez une extrémité du cordon téléphonique à la prise sur le MFC, marquée **LINE** et l'autre extrémité à une prise téléphonique murale.

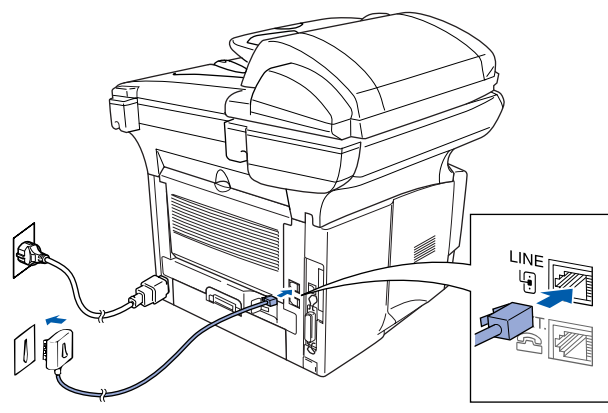

#### *Avertissement*

- *Le MFC doit être équipé d'une prise d'alimentation raccordée à la terre.*
- *Comme le MFC est raccordé à la terre par une prise de courant, vous pouvez vous protéger contre les risques électriques sur le réseau téléphonique en maintenant le MFC allumé lorsque vous le raccordez à une ligne téléphonique. De même, vous pouvez vous protéger lorsque vous souhaitez transporter le MFC, en débranchant d'abord la ligne téléphonique et ensuite, le cordon d'alimentation.*

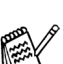

*Si vous partagez une ligne téléphonique avec un téléphone externe, raccordez-le comme indiqué ci-dessous.*

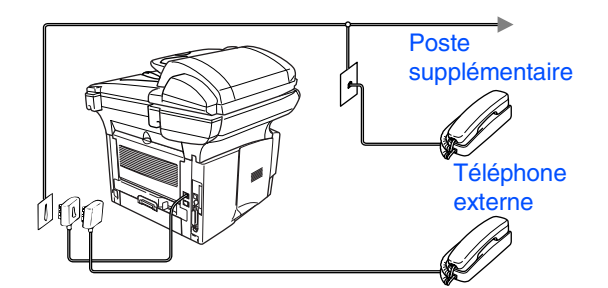

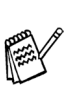

*Si vous partagez une ligne téléphonique avec un répondeur externe, raccordez-le comme indiqué ci-dessous.*

*Mettez le mode de réception sur REP externe.*

*Pour plus de détails, voir "Branchement du MFC" au chapitre 1 du guide de* 

*l'utilisateur.*

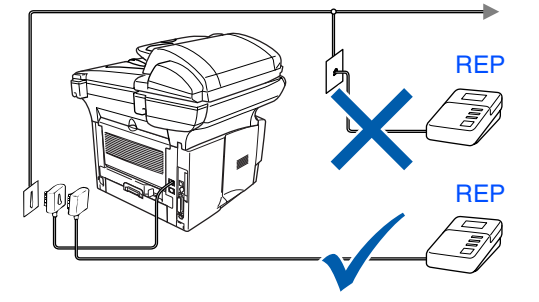

Windows

g<br>DSD

®

Installation de l'appareil

nstallation de l'apparei

Macintosh

Réseau

®

# **Etape 1 Installation de l'appareil**

<span id="page-8-1"></span><span id="page-8-0"></span>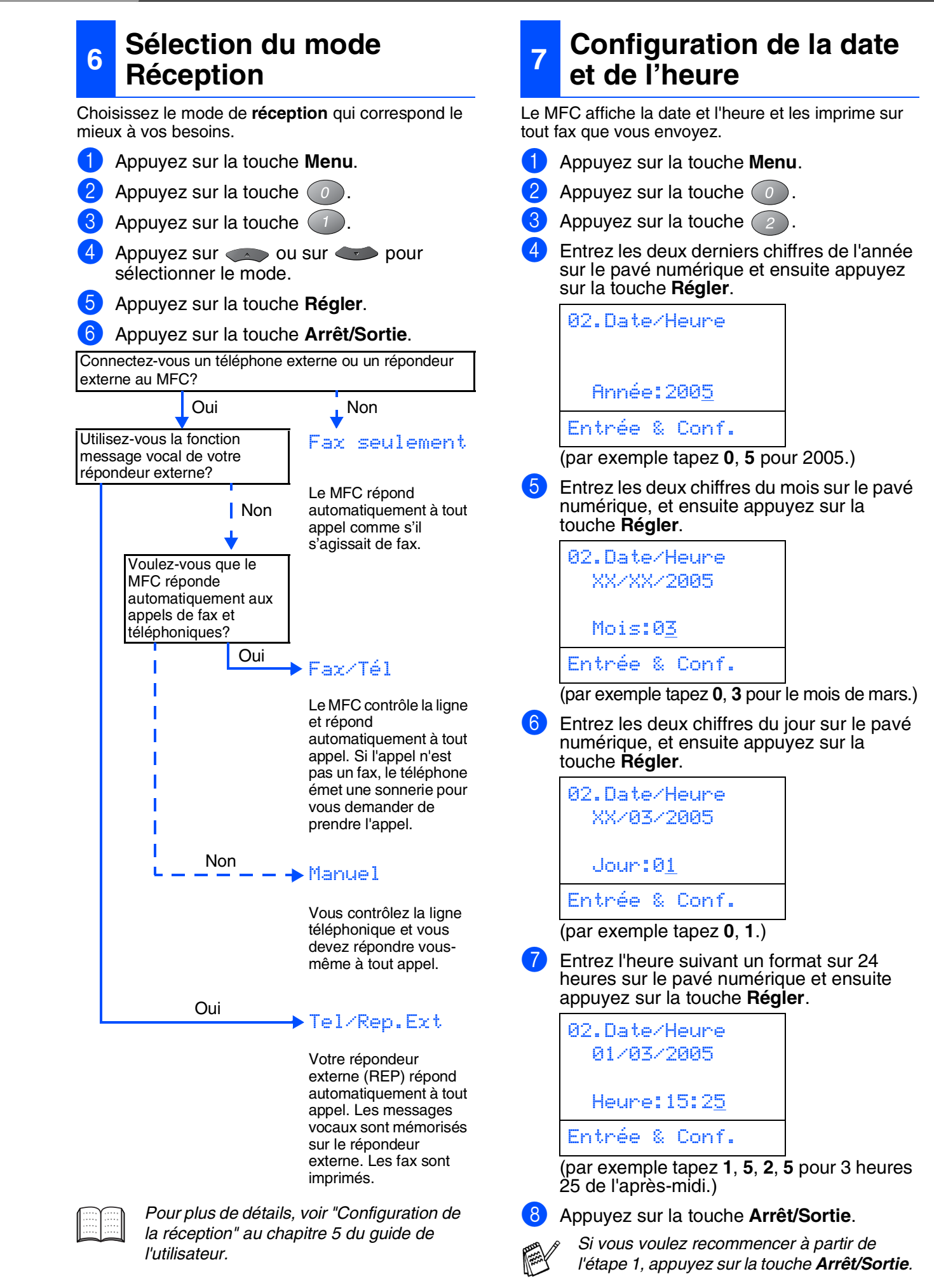

#### <span id="page-9-0"></span>**8 Réglage de l'ID Station**

Vous devez mettre en mémoire votre nom et le numéro de fax pour qu'ils puissent être imprimés sur toutes les pages de fax que vous envoyez.

1 Appuyez sur la touche **Menu**.

Appuyez sur la touche  $\langle 0 \rangle$ .

Appuyez sur la touche  $(s)$ .

Entrez votre numéro de fax (20 chiffres au maximum) sur le pavé numérique et ensuite appuyez sur la touche **Régler**.

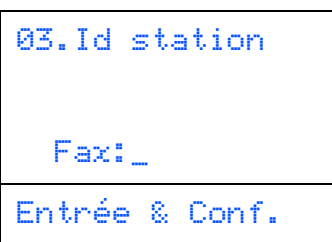

5 Entrez votre numéro de téléphone (20 chiffres au maximum) sur le pavé numérique et ensuite appuyez sur la touche **Régler**.

(Si votre numéro de téléphone et votre numéro de fax sont les mêmes, entrez à nouveau le même numéro.)

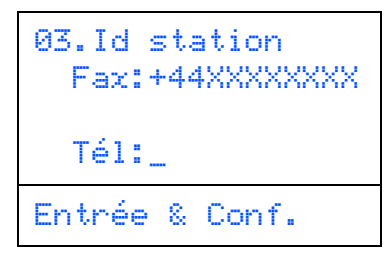

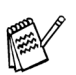

*Appuyez sur*  $\leftrightarrow$  *pour entrer le caractère "+" (plus).*

6 Utilisez le pavé numérique pour saisir votre nom (20 caractères maximum) et ensuite, appuyez sur la touche **Régler**.

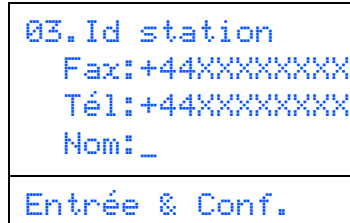

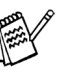

■ *Référez-vous au tableau suivant pour saisir votre nom.*

■ *Si vous devez taper un caractère assigné à la même touche que le caractère*  précédent, appuyez sur pour déplacer *le curseur vers la droite.*

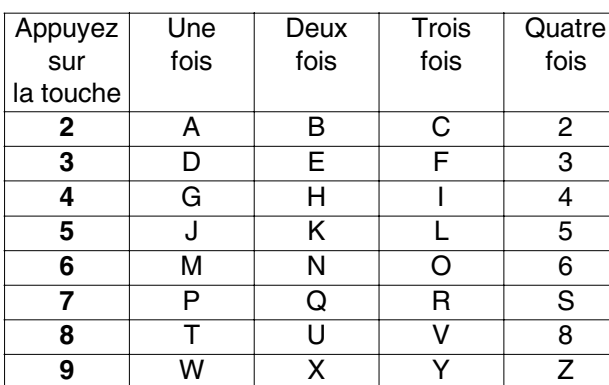

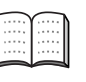

*Pour plus de détails, voir "Configuration de l'ID Station" au chapitre 4 du guide de l'utilisateur.*

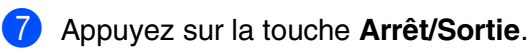

*Si vous voulez recommencer à partir de l'étape 1, appuyez sur la touche Arrêt/Sortie.*

> **Passez à la page suivante pour installer le pilote**

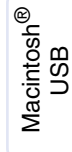

®

#### <span id="page-10-1"></span><span id="page-10-0"></span>**CD-ROM fourni "MFL-Pro Suite"**

Le CD-ROM comprend les éléments suivants:

#### Windows®

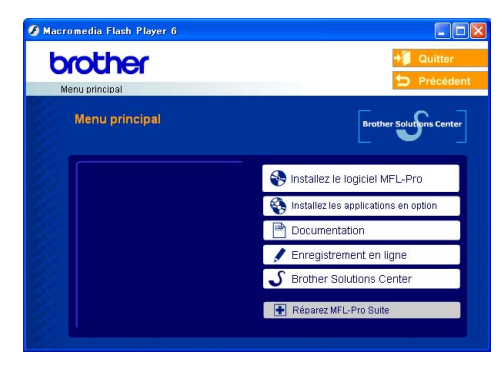

*MFL-Pro Suite comprend le pilote d'imprimante, le pilote de scanner, ScanSoft*® *PaperPort*® *9.0SE, ScanSoft*® *OmniPage*® *et les polices True Type*®*.*

*PaperPort*® *9.0SE est une application de gestion de documents qui permet d'afficher les documents numérisés. ScanSoft*® *OmniPage*®*, intégré dans PaperPort*® *9.0SE, est une application OCR qui convertit une image en texte et qui l'insère dans votre logiciel de traitement de texte par défaut.*

#### Macintosh $\mathcal{R}$

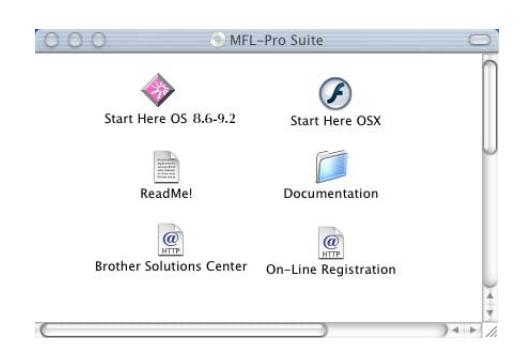

*\* <sup>1</sup> Le guide de l'utilisateur sur le CD-ROM comprend les guides d'utilisation du logiciel et de l'utilisateur en réseau pour les fonctions disponibles lors du raccordement à un ordinateur (par exemple, Impression et Numérisation).*

#### \$

#### *Installez le logiciel MFL-Pro*

Vous pouvez installer le MFL-Pro Suite et les pilotes multifonctions.

*Installer les applications en option*

Vous pouvez installer les utilitaires de logiciel MFL-Pro Suite supplémentaires.

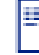

#### *Documentation***\*<sup>1</sup>**

Vous pouvez accéder au guide de l'utilisateur et aux autres documents au format PDF (lecteur compris).

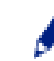

#### *Enregistrement en ligne*

Vous serez dirigé vers la page Web d'enregistrement des produits Brother pour un enregistrement rapide de votre appareil.

# *Brother Solutions Center*

Liaisons de renseignement de contact et de site Web de Brother offrant les nouvelles les plus récentes et des informations d'assistance.

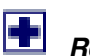

#### *Réparez MFL-Pro Suite*

Si des erreurs se produisent lors de l'installation de MFL-Pro Suite, vous pouvez utiliser cette fonction pour rétablir et réinstaller le logiciel automatiquement.

#### *Start Here OS 8.6-9.2 (Démarrer Ici)*

Vous pouvez installer le pilote d'imprimante, le pilote de scanner et Presto!® PageManager® pour Mac OS® 8.6 - 9.2.

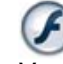

#### *Start Here OSX (Commencer ici OSX)*

Vous pouvez installer le pilote d'imprimante, le pilote de scanner, le programme de configuration à distance et Presto!<sup>®</sup> PageManager<sup>®</sup> pour Mac OS<sup>®</sup> 10.1/10.2.1 ou version plus récente.

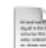

#### *Readme! (Lisez-moi !)*

Vous pouvez obtenir des informations importantes ainsi que des conseils pour le dépannage.

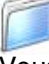

#### *Documentation***\*<sup>1</sup>**

Vous pouvez accéder au guide de l'utilisateur et aux autres documents au format PDF.

#### $\overline{a}$

#### *Brother Solutions Center*

Vous pouvez accéder au Brother Solutions Center (Centre de Solutions Brother), un site Web donnant des informations sur les produits Brother, y compris une réponse aux questions fréquemment posées (FAQ), des guides de l'utilisateur, des mises à jour de pilotes et des conseils pour l'utilisation du MFC.

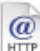

#### *On-Line Registration*

Vous serez dirigé vers la page Web d'enregistrement des produits Brother pour un enregistrement rapide du MFC.

**Installation des pilotes et logiciels Etape 2**

Suivez les instructions sur cette page pour votre système d'exploitation et votre câble d'interface.

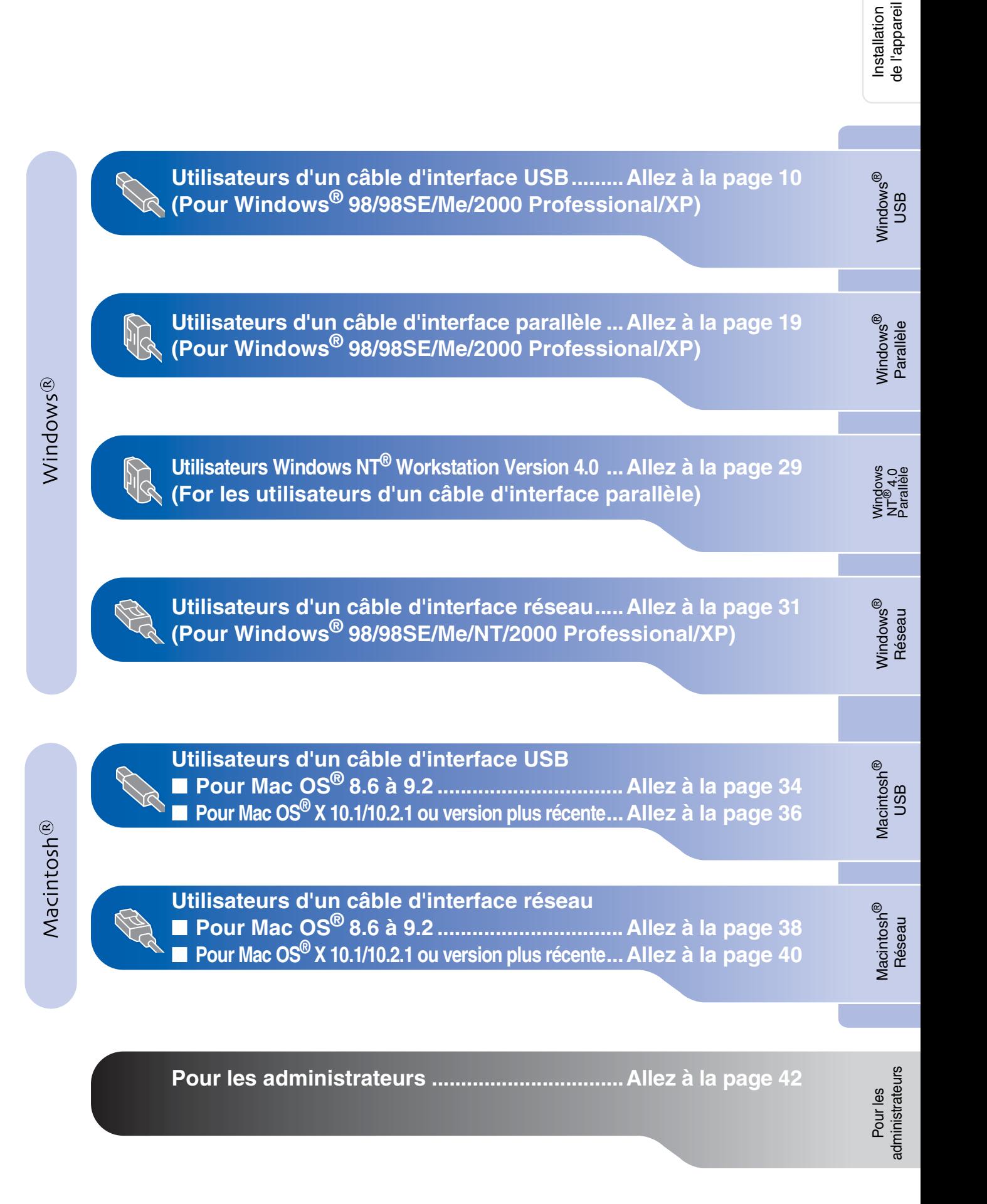

#### <span id="page-12-1"></span><span id="page-12-0"></span>**Pour les utilisateurs d'un câble d'interface USB (Pour Windows® 98/98SE/Me/2000 Professional/XP)**

**Vérifiez que vous avez exécuté les instructions de [l'étape 1 "Installation de](#page-4-3)  [l'appareil", pages 2 - 7](#page-4-3).**

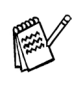

■ *Brother vous recommande de brancher directement l'appareil à votre ordinateur.*

■ *Veuillez fermer toutes les applications ouvertes avant d'installer le MFL-Pro.*

<span id="page-12-2"></span>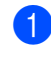

1 Débranchez le MFC de la prise de courant et de votre ordinateur, si vous l'avez déjà connecté à un câble d'interface.

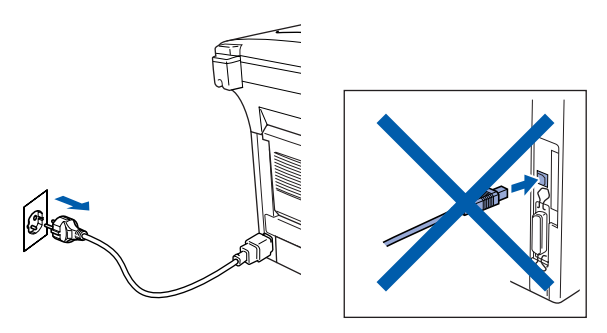

Allumez votre ordinateur. (Pour Windows® 2000 Professional/XP, vous devez vous connecter en tant qu'administrateur.)

**3** Insérez le CD-ROM fourni dans votre lecteur de CD-ROM. Si l'écran de nom de modèle apparaît, sélectionnez le MFC. Si l'écran des langues s'affiche, sélectionnez votre langue.

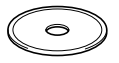

4 Le menu principal du CD-ROM s'affiche. Cliquez sur **Installez le logiciel MFL-Pro**.

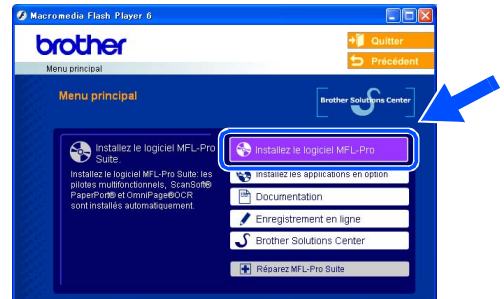

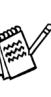

*Si cette fenêtre ne s'affiche pas, utilisez l'Explorateur Windows® pour exécuter le programme setup.exe à partir du répertoire racine sur le CD-ROM Brother.*

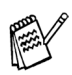

*Si vous voyez l'écran suivant, cliquez sur OK pour installer les mises à jour Windows®. Une fois les mises à jour installées, il se peut que votre PC redémarre. Ensuite l'installation se poursuivra automatiquement.*

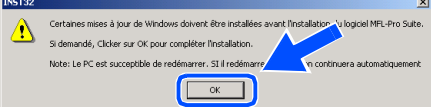

*Si l'installation ne se poursuit pas automatiquement, ouvrez à nouveau le menu principal en éjectant puis en réinsérant le disque CD-ROM ou double-cliquez sur le programme setup.exe à partir du répertoire racine, et continuez à partir de l'étape* 4 *pour installer le MFL-Pro Suite.*

Pour les<br>administrateurs administrateurs

nstallation des pilotes et logiciels Installation des pilotes et logiciels

5 Après avoir lu et accepté le contrat de licence ScanSoft® PaperPort<sup>®</sup> 9.0SE, cliquez sur **Oui**.

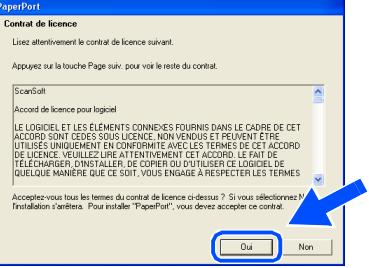

6 L'installation de PaperPort® 9.0SE sera démarrée automatiquement et sera suivie de l'installation du MFL-Pro Suite.

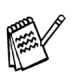

*Si un message d'erreur apparaît pendant le processus d'installation, vous pouvez réparer et réinstaller le logiciel. A partir du menu CD, sélectionnez Réparez MFL-Pro Suite et suivez les instructions à l'écran.*

Lorsque la fenêtre Contrat de licence Brother du logiciel MFL-Pro Suite s'affiche, lisez le contrat, puis cliquez sur **Oui** si vous acceptez ses termes.

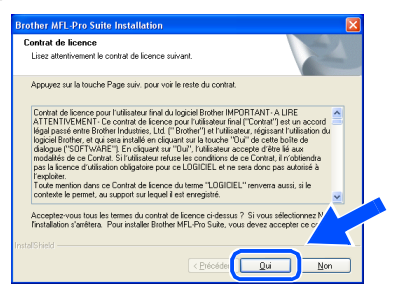

8 Sélectionnez **Branchement local** et puis cliquez sur **Suivant**.

L'installation continuera.

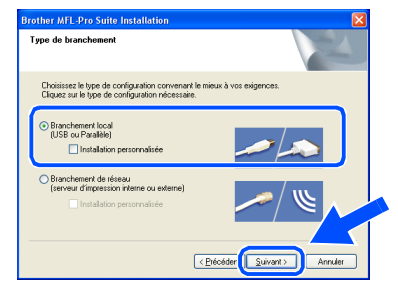

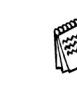

*Si vous souhaitez d'installer le pilote PS, sélectionnez Installation personnalisée et puis suivez les instructions qui s'affichent à l'écran. Lorsque l'écran Sélection des composantes apparaît, cochez Pilote d'imprimante PS, et puis continuez à suivre les instructions qui s'affichent à l'écran.*

→ Allez à la page 12 Utilisateurs Windows[® 2000 Professional](#page-15-1)  → Allez à la page 13  $\rightarrow$  Allez à la page 16

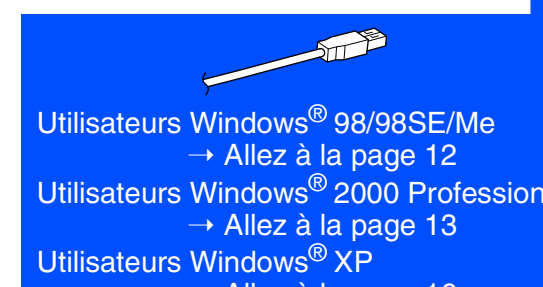

#### **Pour les utilisateurs d'un câble d'interface USB (Pour Windows® 98/98SE/Me/2000 Professional/XP)**

<span id="page-14-1"></span><span id="page-14-0"></span>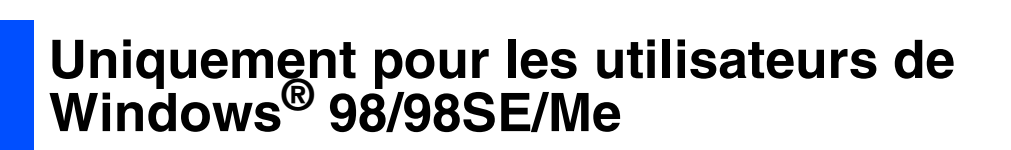

#### **Vérifiez que vous avez suivi les instructions dans** 1 **à** 8**, [pages 10 - 11.](#page-12-2)**

9 Lorsque l'écran apparaît, raccordez le câble d'interface USB à votre PC et ensuite, raccordez-le au MFC.

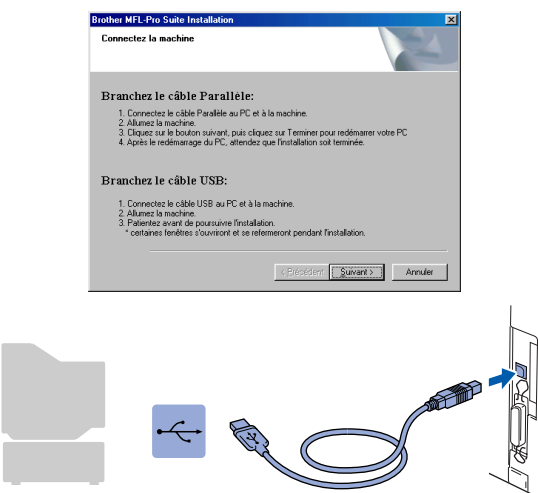

0 Branchez le cord d'alimentation et activez le MFC.

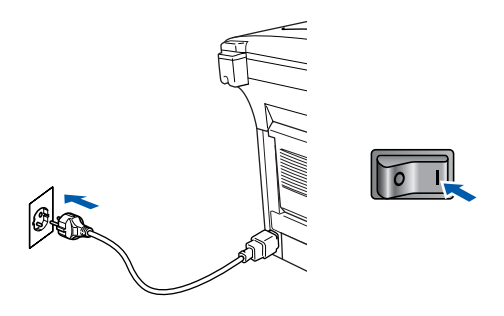

Il faudra quelques secondes pour que l'écran d'installation s'affiche.

L'installation des pilotes Brother démarrera automatiquement. Les écrans d'installation s'affichent les uns après les autres, veuillez patienter.

A Une fois l'écran d'enregistrement en ligne Brother s'affiché, effectuez votre sélection et suivez les instructions qui s'affichent à l'écran.

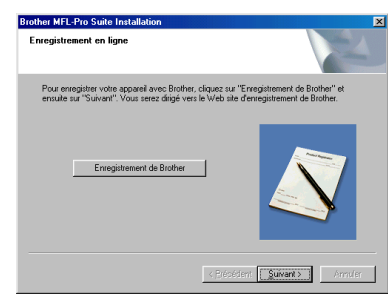

**12** Lorsque l'écran suivant s'affiche, cliquez sur **Terminer** et attendez que le PC relance Windows et continue l'installation.

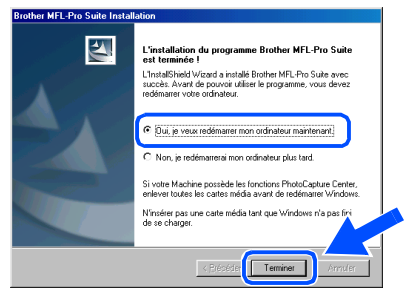

*En cas d'échec de l'installation, essayez d'installer à nouveau à l'aide de l'option Réparez MFL-Pro Suite dans le menu principal. Sélectionnez Réparez MFL-Pro Suite et suivez les instructions qui s'affichent à l'écran.*

**Le MFL-Pro Suite, PC-FAX, le pilote de l'imprimante et le pilote du scanner ont été installés et l'installation est maintenant terminée.**

Pour les<br>administrateurs administrateurs

# Windows®

#### <span id="page-15-1"></span><span id="page-15-0"></span>**Uniquement pour les utilisateurs de Windows® 2000 Professional**

#### **Vérifiez que vous avez suivi les instructions dans** 1 **à** 8**, [pages 10 - 11](#page-12-2).**

**9** Lorsque cet écran apparaît, raccordez le câble d'interface USB à votre PC, puis raccordez-le au MFC. Branchez le cordon d'alimentation et allumez le MFC.

2. Allumez la machine.<br>3. Cliquez sur le bouton suivant, puis cliquez sur Terminer pour redéma<br>4. Après le redémarrage du PC, attendez que l'installation soit terminée

El Suivant > | Annuler

 $\sqrt{\circ}$ 

tez le câble USB au PC et à la r<br>Ja machine s machine.<br>avant de poursuivre l'installation.<br>: fenêtres s'ouvriront et se refermeront pendant l'in

Brother MFL-Pro Suite Installa Connectez la machine

Branchez le câble Parallèle

Branchez le câble HSB:

Il faudra quelques secondes pour que

L'installation des pilotes Brother démarre automatiquement. Suivez les instructions

l'écran d'installation s'affiche.

qui s'affichent à l'écran.

0 Une fois l'écran d'enregistrement en ligne Brother s'affiché, effectuez votre sélection et suivez les instructions qui s'affichent à l'écran.

Pour enregistrer votre appareil avec Brother, cliquez sur "Enregistrement de Brother"<br>ensuite sur "Suivant", Vous serez dirigé vers le Web site d'enregistrement de Brother.

ے<br>Brother MEI -Pro Suite Insta

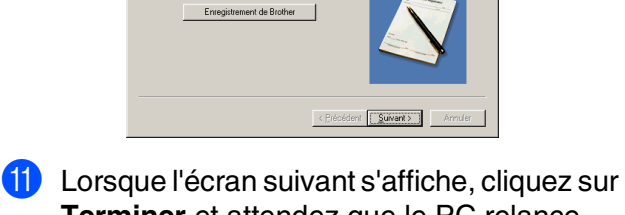

**Terminer** et attendez que le PC relance Windows et continue l'installation.

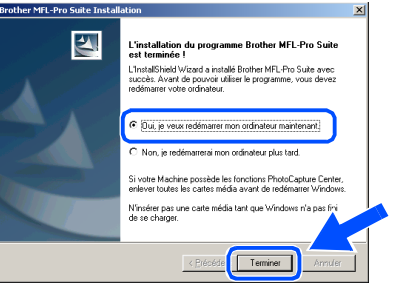

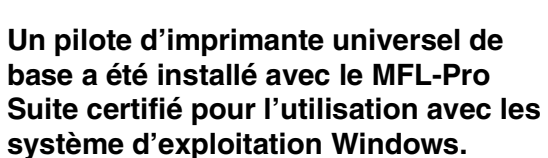

**Brother offre également un pilote d'imprimante complet (pilote natif) qui contient plus de fonctions qu'un pilote universel de base. Toutefois, ce pilote ne comprend pas de certificat de Windows. Pour installer le pilote natif Brother, passez à l'étape** B**.**

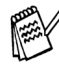

 $OKI)$ 

*Pour plus de détails sur les fonctions disponibles, voir le chapitre 2 du guide d'utilisation du logiciel.*

#### **A suivre …**

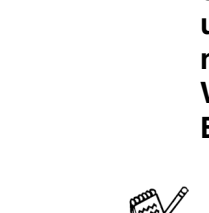

# Windows

®

USB

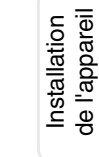

#### **Pour les utilisateurs d'un câble d'interface USB (Pour Windows® 98/98SE/Me/2000 Professional/XP)**

#### **Installation du pilote natif Brother**

**12** Cliquez sur **Démarrer** et sélectionnez **Paramètres** et puis **imprimante**. Cliquez sur **Ajouter une Imprimante** et l'assistant Ajout d'imprimante démarre. Lorsque cet écran apparaît, cliquez sur **Suivant**.

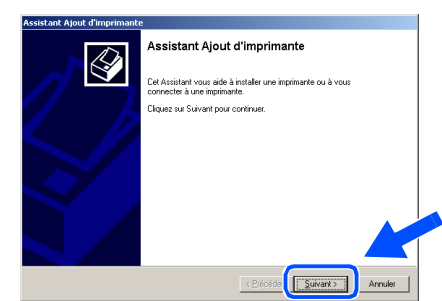

C Désélectionnez l'option **Détection automatique et installation de l'imprimante Plug-and-Play** et puis cliquez sur **Suivant**.

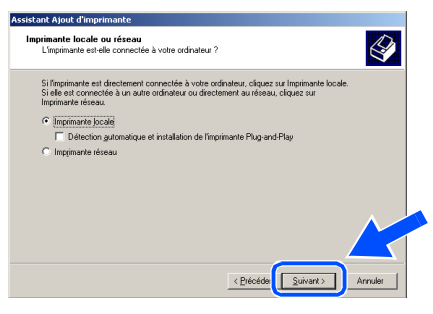

**14** Sélectionnez USBXXX dans le menu déroulant pour Sélectionnez le port imprimante, puis cliquez sur **Suivant**.

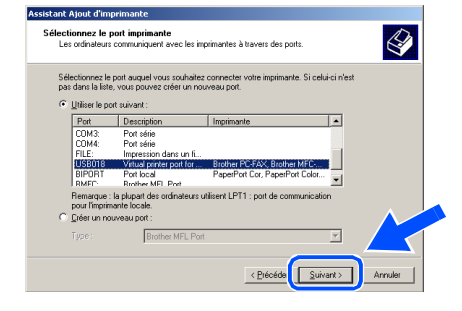

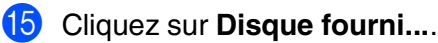

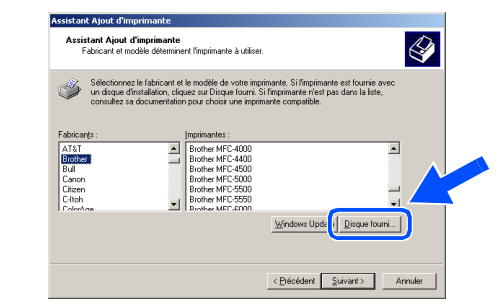

**fo** Parcourez le CD-ROM, sélectionnez le dossier de votre langue, puis cliquez sur **Ouvrir**. Sélectionnez le dossier **W2K** puis cliquez sur **Ouvrir**. Sélectionnez le dossier **Addprt** puis cliquez sur **Ouvrir**.

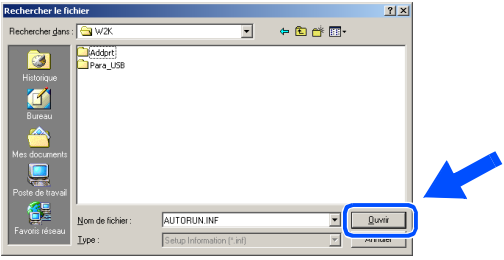

**G** Cliquez sur Ouvrir.

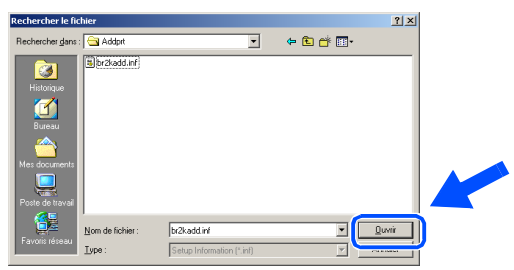

**18** Vérifiez que **X:\FRE\W2K\Addprt** s'affiche dans la fenêtre puis cliquez sur **OK** (X:\ la lettre du lecteur de votre CD-ROM).

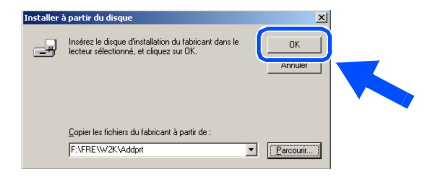

< Précéde <u>{ Suivant> }</u> Annuler *Vérifiez que vous sélectionnez une imprimante USB.* Le modèle que vous installez figurera dans la fenêtre. Sélectionnez **Oui** ou **Non** pour faire de ce pilote votre imprimante par défaut. **Sistant Ajout d'Imprima** Donnez un nom à votre imprimante<br>Vous devez attribuer un nom à cette imprimante.  $\bigotimes$ .<br>Donnez un nom à cette imprimante. Certains programmes ne prennent pas en charge<br>les combinaisons de noms de serveurs et d'imprimantes de plus de 31 caractères. Nom de l'imprimante :<br>Brother MFC-8840D USB Printe Voulez-vous que vos pro<br>imprimante par défaut ?  $\overline{C}$  Non < Précéde <mark>: Suivant > Ann</mark> **21** Si cet écran apparaît, sélectionnez **Ne pas partager cette imprimante** et **Suivant**. Accident Aiout d'imprimante

<sup>19</sup> Sélectionnez le modèle que vous installez dans la liste des appareils, puis cliquez sur

nez le fabricant et le modèle de votre imprimante. Si l'imprimante est fournie av<br>e d'installation, cliquez sur Disque fourni. Si l'imprimante n'est pas dans la liste,

Windows Update | Disque fo

 $\bigotimes$ 

**Suivant**.

nt Aiout d'imprimante Assistant Ajout d'imprimante<br>Fabricant et modèle déterminent l'imprimante à utiliser

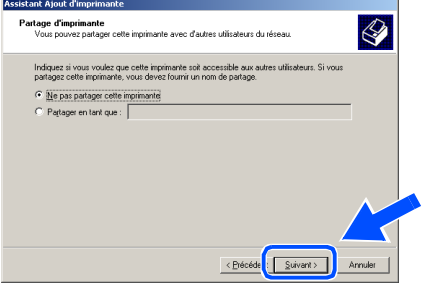

L Sélectionnez **Oui** et **Suivant** pour imprimer une page de test.

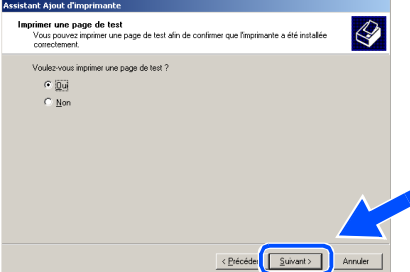

Quand cet écran s'affiche, cliquez sur **Terminer**.

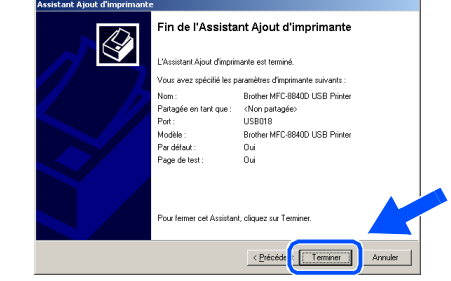

Si la boîte de dialogue Signature numérique non trouvée s'affiche, cliquez sur **Oui**.

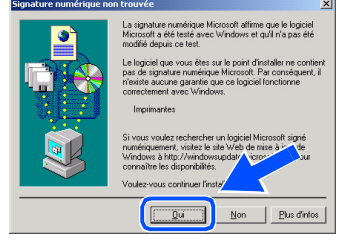

Si la page de test est imprimée, cliquez sur **OK**.

Bro

SS SOF SE

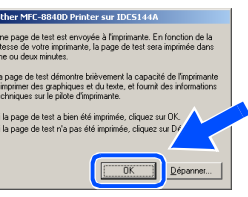

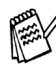

*Il y aura deux pilotes d'imprimante Brother dans la sélection des imprimantes. Le pilote avec "Imprimante" après le nom du modèle (ex. Brother MFC-8840D Imprimante) est le pilote natif Brother.*

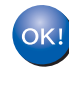

**Les pilotes natifs Brother ont été installés et l'installation est maintenant terminée.**

#### **Pour les utilisateurs d'un câble d'interface USB (Pour Windows® 98/98SE/Me/2000 Professional/XP)**

<span id="page-18-1"></span><span id="page-18-0"></span>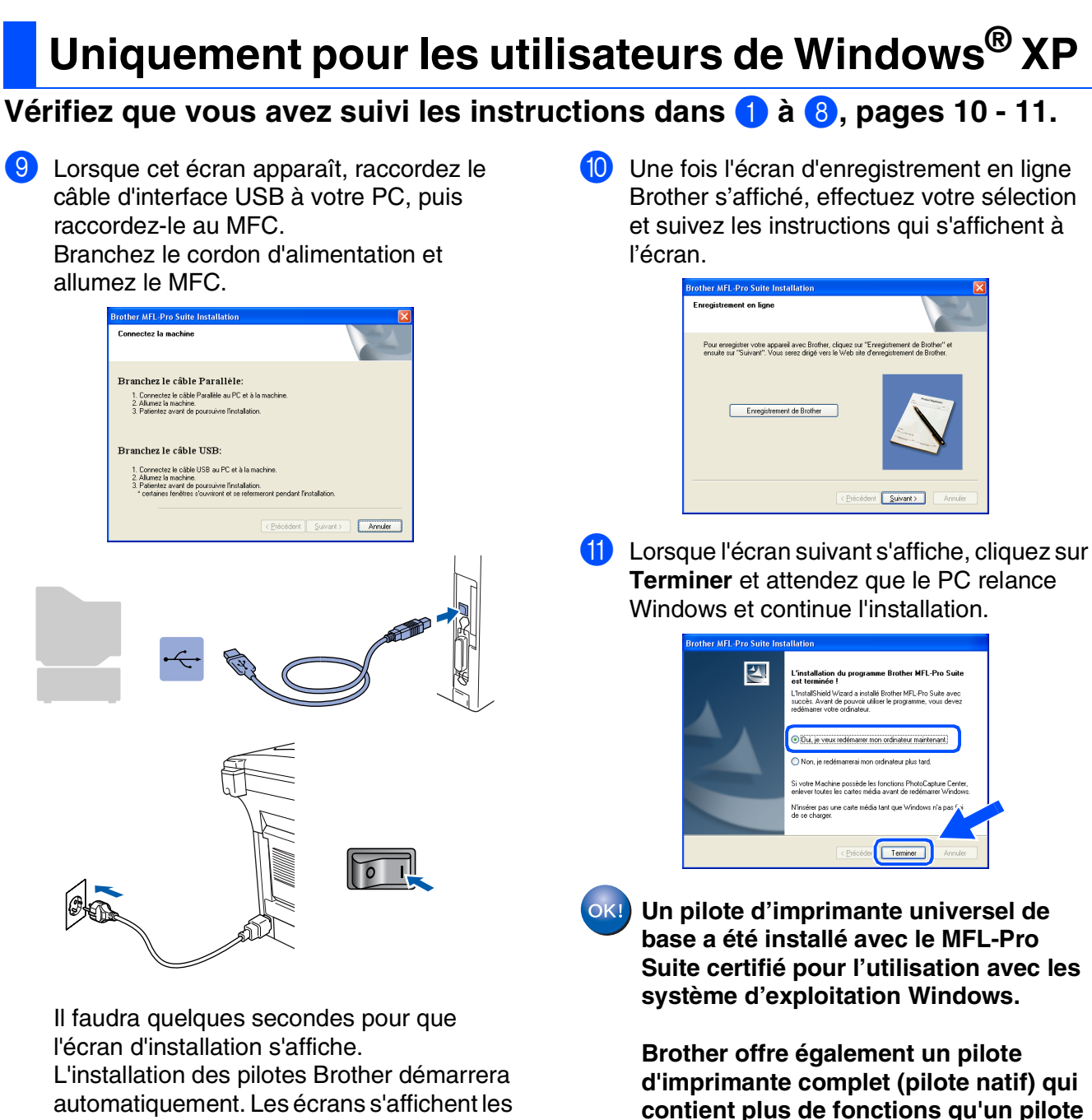

automatiquement. Les écrans s'affichent les uns après les autres, veuillez patienter.

**universel de base. Toutefois, ce pilote ne comprend pas de certificat de Windows. Pour installer le pilote natif Brother, passez à l'étape** B**.**

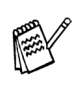

*Pour plus de détails sur les fonctions disponibles, voir le chapitre 2 du guide d'utilisation du logiciel.*

#### Windows ® USB

#### **Installation du pilote natif Brother**

**12** Cliquez sur **Démarrer** et sélectionnez **Imprimantes et télécopieurs**. Cliquez sur **Ajouter une Imprimante** et l'assistant Ajout d'imprimante démarre.

Lorsque cet écran apparaît, cliquez sur **Suivant**.

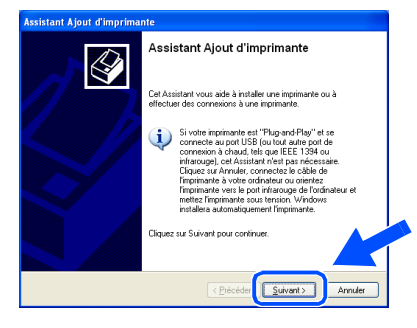

**(3)** Désélectionnez l'option Détection **automatique et installation de l'imprimante Plug-and-Play** et puis cliquez sur **Suivant**.

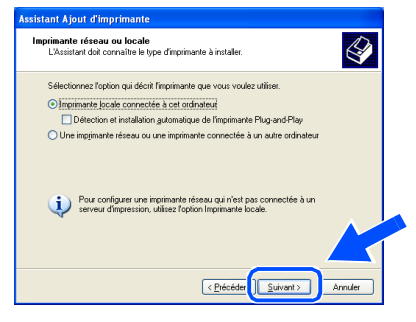

**14** Sélectionnez USBXXX dans le menu déroulant pour Sélectionnez le port imprimante, puis cliquez sur **Suivant**.

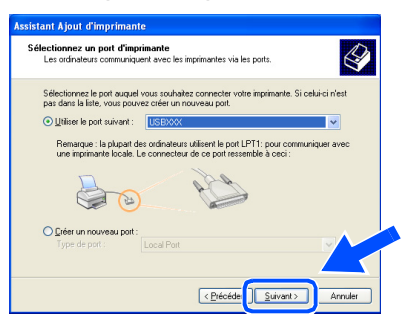

**E** Cliquez sur Disque fourni....

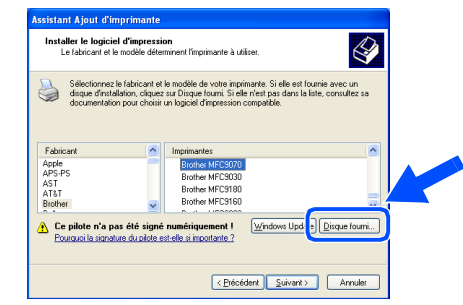

**fa** Parcourez le CD-ROM, sélectionnez le dossier de votre langue, puis cliquez sur **Ouvrir**. Sélectionnez le dossier **WXP** puis cliquez sur **Ouvrir**. Sélectionnez le dossier **Addprt** puis cliquez sur **Ouvrir**.

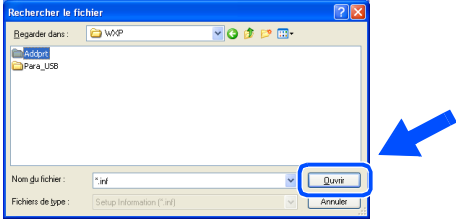

**G** Cliquez sur Ouvrir.

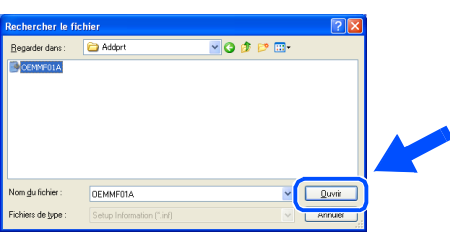

**18** Vérifiez que **X:\FRE\WXP\Addprt** s'affiche dans la fenêtre puis cliquez sur **OK** (X:\ la lettre du lecteur de votre CD-ROM).

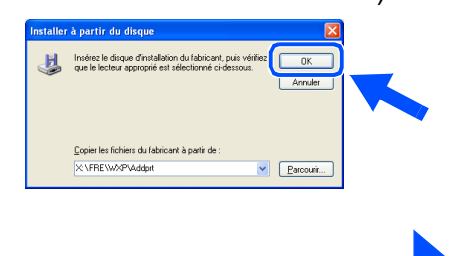

**A suivre …**

Eneoéder Terminer

iettant d'obtenir le logo<br>Ré avec Windows XP. Brefer

#### **Pour les utilisateurs d'un câble d'interface USB (Pour Windows® 98/98SE/Me/2000 Professional/XP)**

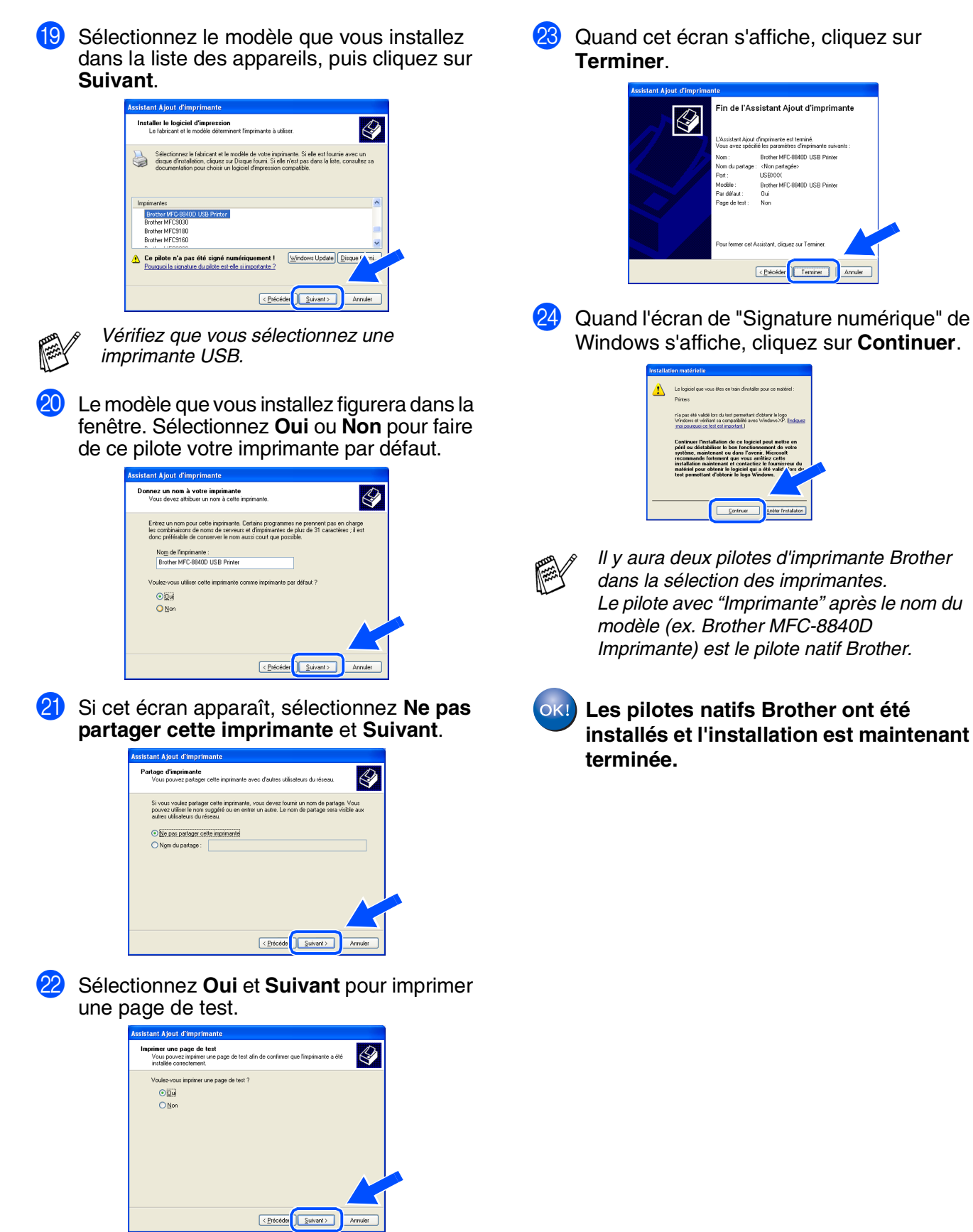

Pour les<br>administrateurs administrateurs

#### <span id="page-21-1"></span><span id="page-21-0"></span>**Pour les utilisateurs d'un câble d'interface parallèle (Pour Windows® 98/98SE/Me/2000 Professional/XP)**

#### **Vérifiez que vous avez exécuté les instructions de [l'étape 1 "Installation de](#page-4-4)  [l'appareil", pages 2 - 7.](#page-4-5)**

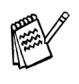

■ *Brother vous recommande de brancher directement l'appareil à votre ordinateur.* ■ *Veuillez fermer toutes les applications ouvertes avant d'installer le MFL-Pro.*

<span id="page-21-2"></span>Eteignez et débranchez le MFC de la prise de courant et débranchez-le de votre ordinateur si vous avez déjà raccordé un câble d'interface.

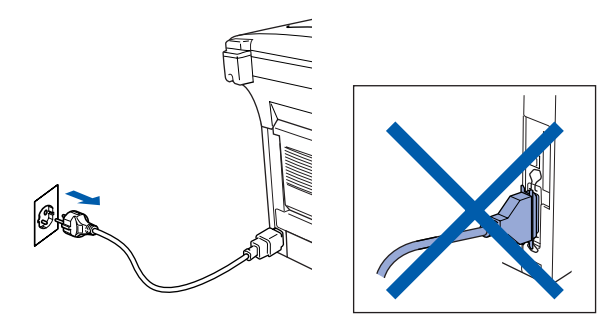

- 2 Allumez votre ordinateur. (Pour Windows® 2000 Professional/XP, vous devez vous connecter en tant qu'administrateur.)
- Insérez le CD-ROM fourni pour Windows<sup>®</sup> dans votre lecteur de CD-ROM. Si l'écran de nom de modèle apparaît, sélectionnez le MFC. Si l'écran des langues s'affiche, sélectionnez votre langue.

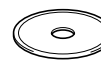

4 Le menu principal du CD-ROM s'affiche. Cliquez sur **Installez le logiciel MFL-Pro**.

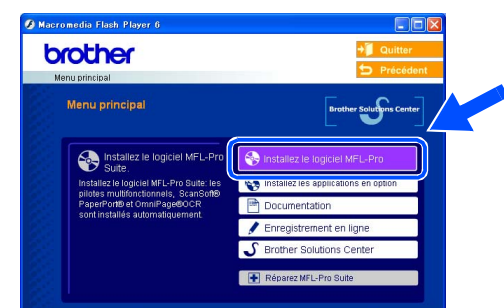

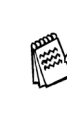

*Si cette fenêtre n'apparaît pas, utilisez l'Explorateur Windows® pour exécuter le programme setup.exe à partir du répertoire racine du CD-ROM Brother.*

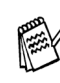

*Si vous voyez l'écran suivant, cliquez sur OK pour installer les mises à jour Windows®. Une fois les mises à jour installées, il se peut que votre PC redémarre. Remarque: Si c'est le cas, l'installation continue automatiquement.*

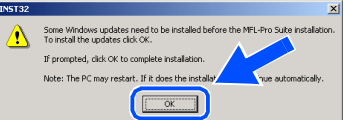

*Si l'installation ne se poursuit pas automatiquement, ouvrez à nouveau le menu d'installation en double-cliquant sur le programme setup.exe à partir du répertoire racine sur le CD-ROM Brother, et continuez à partir de l'étape* 4*.*

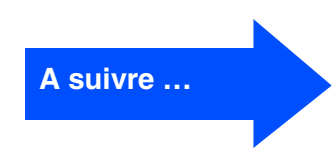

#### **Pour les utilisateurs d'un câble d'interface parallèle (Pour Windows® 98/98SE/Me/2000 Professional/XP)**

5 Après avoir lu et accepté le contrat de licence ScanSoft® PaperPort® 9.0SE, cliquez sur **Oui**.

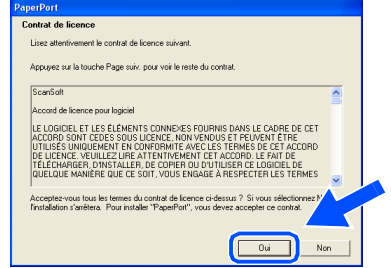

6 L'installation de PaperPort® 9.0SE sera démarrée automatiquement et sera suivie de l'installation du MFL-Pro Suite.

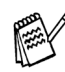

*Si un message d'erreur apparaît pendant le processus d'installation, vous pouvez réparer et réinstaller le logiciel. A partir du menu CD, sélectionnez Réparez MFL-Pro Suite et suivez les instructions à l'écran.*

7 Lorsque la fenêtre Contrat de licence Brother du logiciel MFL-Pro Suite s'affiche, lisez le contrat, puis cliquez sur **Oui** si vous acceptez ses termes.

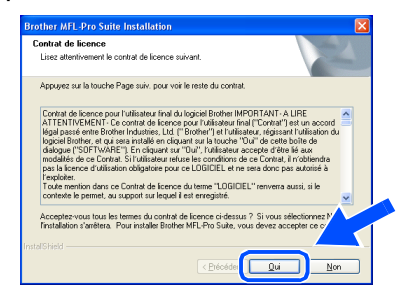

8 Sélectionnez **Branchement local** et puis cliquez sur **Suivant**. L'installation continuera.

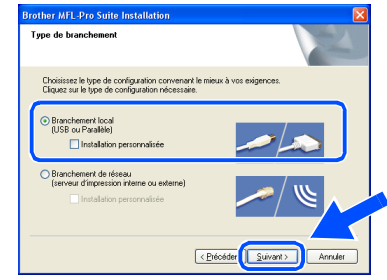

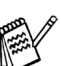

*Si vous souhaitez d'installer le pilote PS, sélectionnez Installation personnalisée et puis suivez les instructions qui s'affichent à l'écran. Lorsque l'écran Sélection des composantes apparaît, cochez Pilote d'imprimante PS, et puis continuez à suivre les instructions qui s'affichent à l'écran.*

[Utilisateurs Windows](#page-23-1)® 98/98SE/Me → Allez à la page 21 Utilisateurs Windows<sup>®</sup> 2000 Professional → Allez à la page 22 [Utilisateurs Windows](#page-28-1)® XP → Allez à la page 26

Pour les<br>administrateurs administrateurs

Installation de l'appareil

Installation<br>de l'appareil

Installation des pilotes et logiciels

nstallation des pilotes et logiciels

# <span id="page-23-1"></span><span id="page-23-0"></span>**Uniquement pour les utilisateurs de**

0 Cliquez sur **Suivant**.

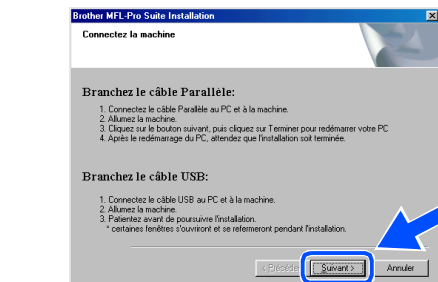

A Une fois l'écran d'enregistrement en ligne Brother s'affiché, effectuez votre sélection et suivez les instructions qui s'affichent à l'écran.

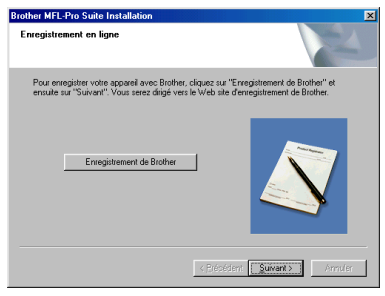

**B** Lorsque l'écran suivant s'affiche, cliquez sur **Terminer** et attendez que le PC relance Windows et continue l'installation.

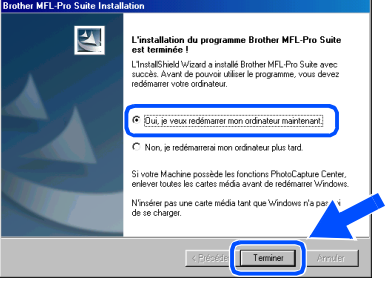

- C Après le redémarrage de l'ordinateur, l'installation des pilotes Brother démarrera automatiquement. Suivez les instructions qui s'affichent à l'écran.
- $OKI)$ **Le MFL-Pro Suite, PC-FAX, le pilote de l'imprimante et le pilote du scanner ont été installés et l'installation est maintenant terminée.**

**Vérifiez que vous avez suivi les instructions dans** 1 **à** 8**, [pages 19 - 20](#page-21-2).**

9 Lorsque cet écran apparaît, raccordez le câble d'interface parallèle à votre PC, puis raccordez-le au MFC. Branchez le cordon d'alimentation et allumez le MFC.

**Windows® 98/98SE/Me**

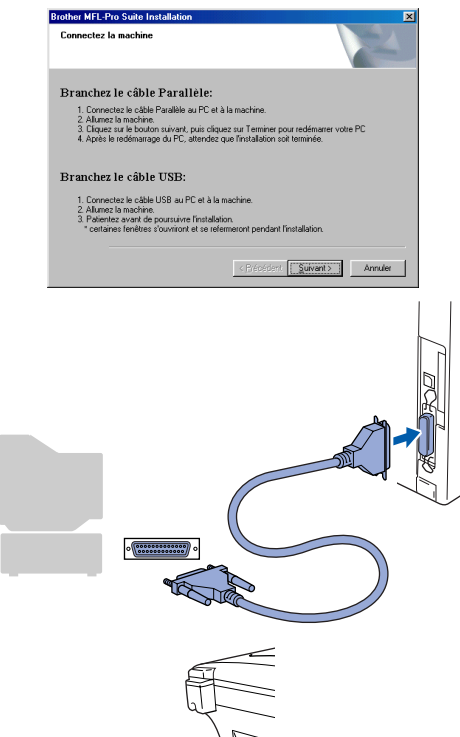

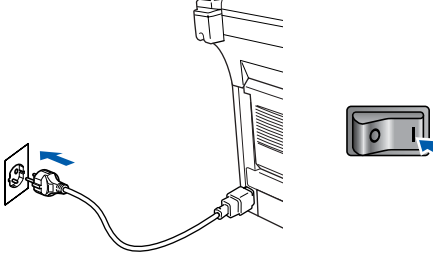

#### **Pour les utilisateurs d'un câble d'interface parallèle (Pour Windows® 98/98SE/Me/2000 Professional/XP)**

<span id="page-24-1"></span><span id="page-24-0"></span>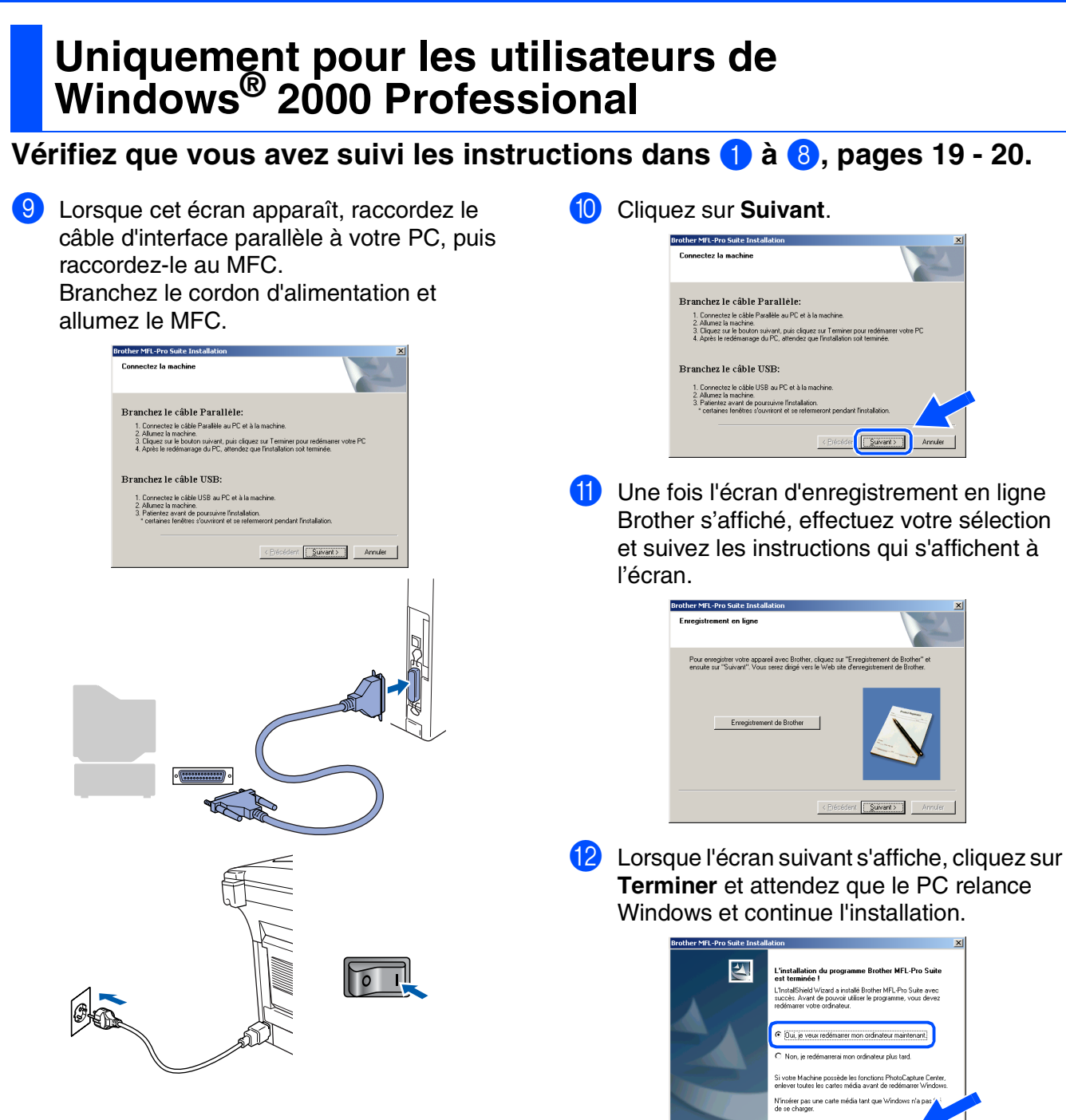

Teminer |

Pour les<br>administrateurs administrateurs

**Vindows** Parallèle

Installation des pilotes et logiciels

nstallation des pilotes et logiciels

<sup>6</sup> Après le redémarrage de l'ordinateur, l'installation des pilotes Brother démarrera automatiquement. Suivez les instructions qui s'affichent à l'écran.

**14** Si les boîtes de dialogue Signature **numérique non trouvée** apparaissent, cliquez sur **Oui** pour installer le pilote.

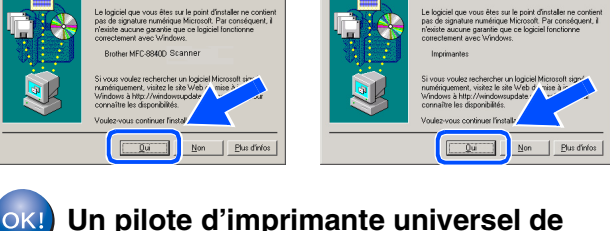

**Un pilote d'imprimante universel de base a été installé avec le MFL-Pro Suite certifié pour l'utilisation avec les système d'exploitation Windows.** 

**Brother offre également un pilote d'imprimante complet (pilote natif) qui contient plus de fonctions qu'un pilote universel de base. Toutefois, ce pilote ne comprend pas de certificat de Windows. Pour installer le pilote natif Brother, passez à l'étape <b>B**.

*Pour plus de détails sur les fonctions disponibles, voir le chapitre 2 du guide d'utilisation du logiciel.*

#### **Installation du pilote natif Brother**

**E** Cliquez sur **Démarrer** et sélectionnez **Paramètres** et puis **imprimante**. Cliquez sur **Ajouter une Imprimante** et l'assistant Ajout d'imprimante démarre. Lorsque cet écran apparaît, cliquez sur **Suivant**.

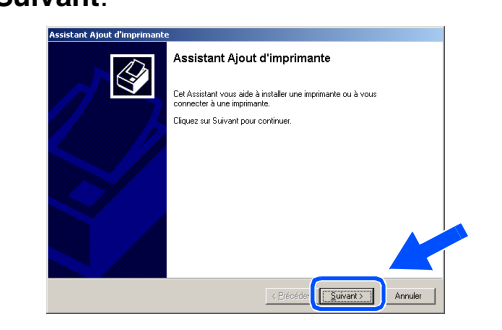

F Désélectionnez l'option **Détection automatique et installation de l'imprimante Plug-and-Play** et puis cliquez sur **Suivant**.

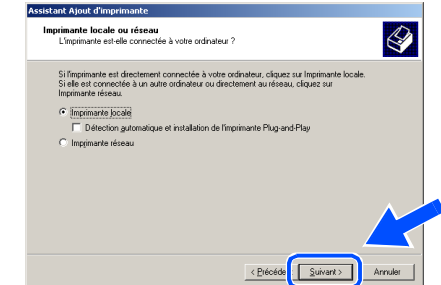

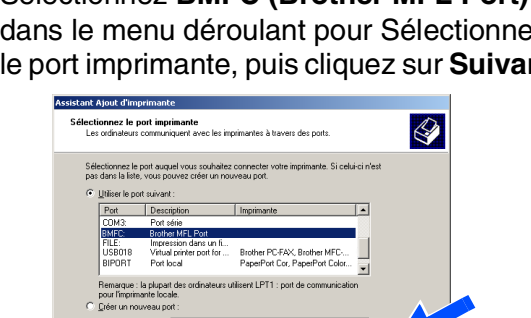

**A suivre …**

Précéder Suivant>

G Sélectionnez **BMFC (Brother MFL Port)** dans le menu déroulant pour Sélectionnez le port imprimante, puis cliquez sur **Suivant**.

#### **Pour les utilisateurs d'un câble d'interface parallèle (Pour Windows® 98/98SE/Me/2000 Professional/XP)**

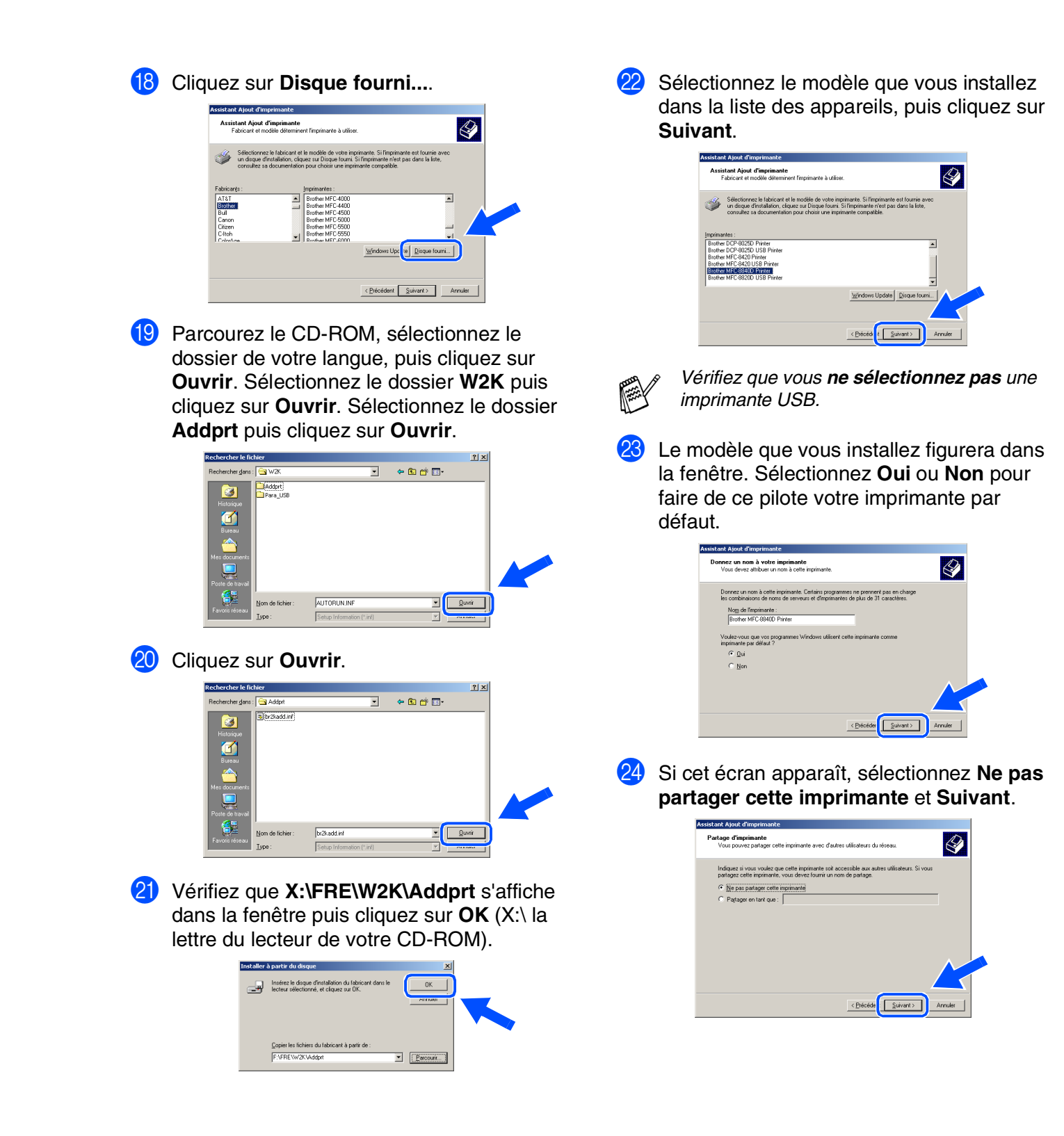

#### Windows®

Sélectionnez Oui et Suivant pour imprimer une page de test.

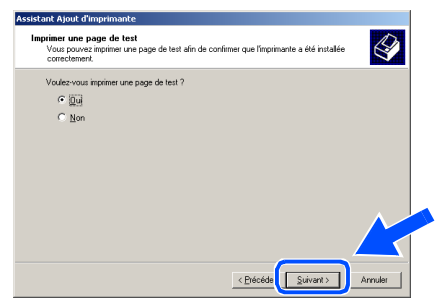

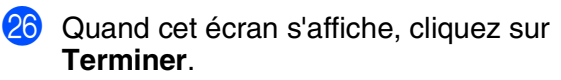

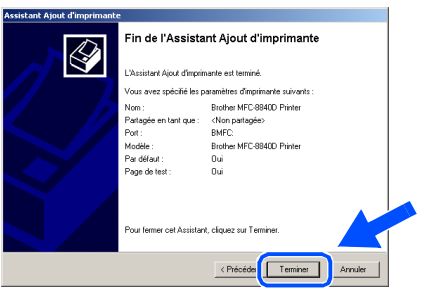

**27** Si la boîte de dialogue Signature numérique non trouvée s'affiche, cliquez sur **Oui** .

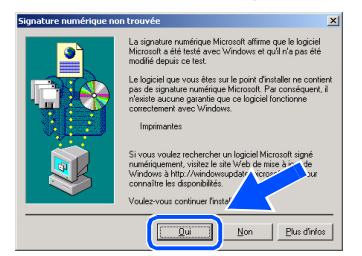

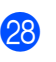

28 Si la page de test est imprimée, cliquez sur **OK** .

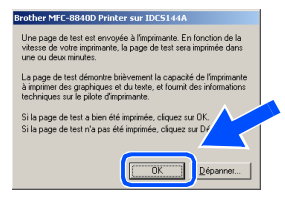

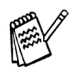

*Il y aura deux pilotes d'imprimante Brother dans la sélection des imprimantes. Le pilote avec "Imprimante" après le nom du modèle (ex. Brother MFC-8840D Imprimante) est le pilote natif Brother.*

```
OK!
     Les pilotes natifs Brother ont été 
     installés et l'installation est maintenant 
     terminée.
```
Pour les<br>administrateurs administrateurs

#### **Pour les utilisateurs d'un câble d'interface parallèle (Pour Windows® 98/98SE/Me/2000 Professional/XP)**

<span id="page-28-1"></span><span id="page-28-0"></span>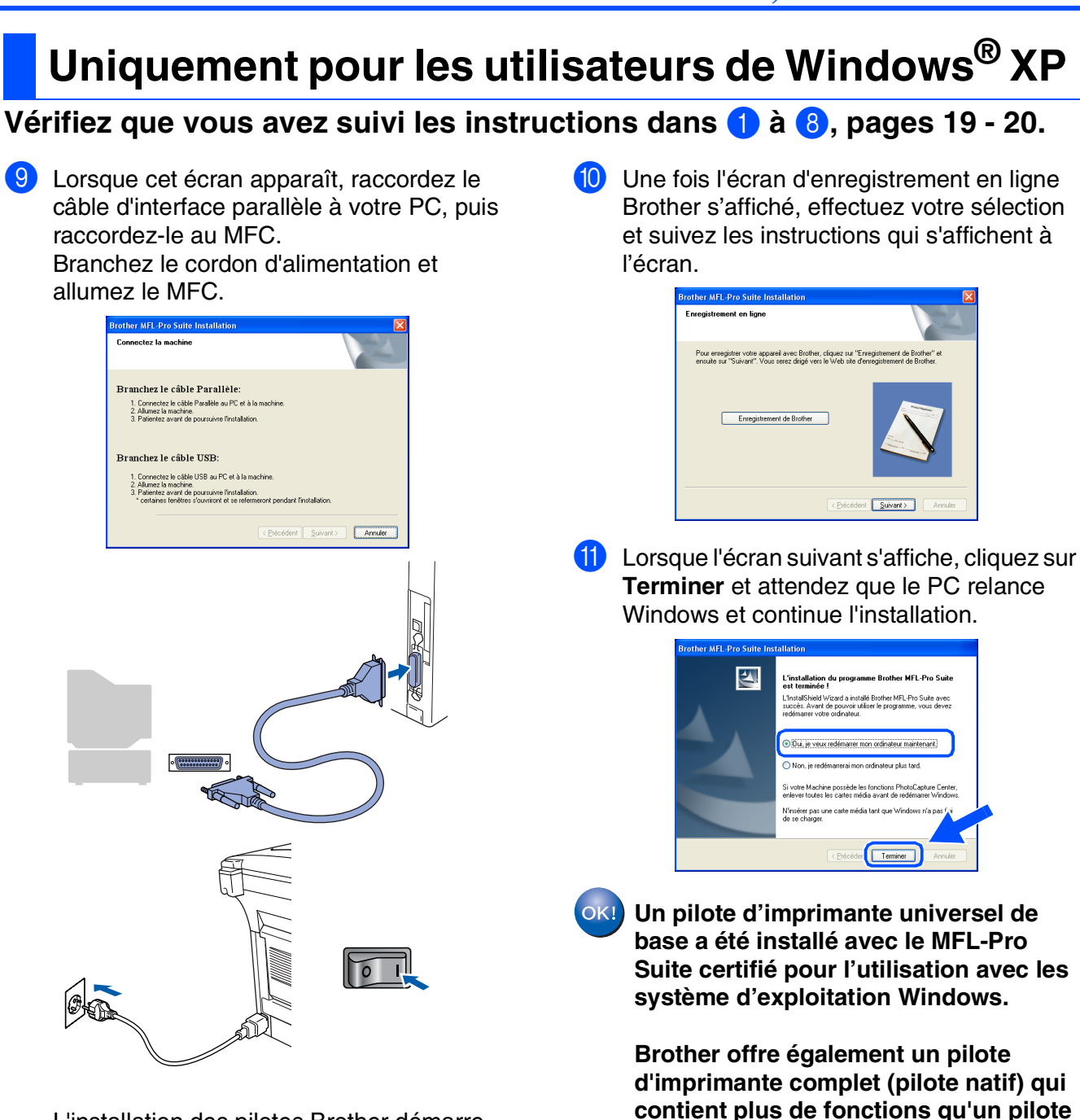

L'installation des pilotes Brother démarre automatiquement. Les écrans s'affichent les uns après les autres, veuillez patienter.

**Windows®. Pour installer le pilote natif Brother, passez à l'étape** B**.**

**universel de base. Toutefois, ce pilote ne comprend pas de certificat de** 

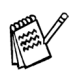

*Pour plus de détails sur les fonctions disponibles, voir le chapitre 2 du guide d'utilisation du logiciel.*

# Windows® Parallèle

nstallation des pilotes et logiciels Installation des pilotes et logiciels

#### **Installation du pilote natif Brother**

**12** Cliquez sur **Démarrer** et sélectionnez **Imprimantes et télécopieurs**. Cliquez sur **Ajouter une Imprimante** et l'assistant Ajout d'imprimante démarre.

Lorsque cet écran apparaît, cliquez sur **Suivant**.

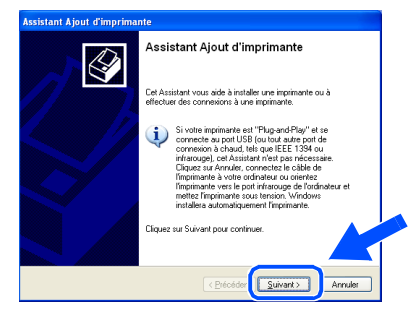

**(3)** Désélectionnez l'option Détection **automatique et installation de l'imprimante Plug-and-Play** et puis cliquez sur **Suivant**.

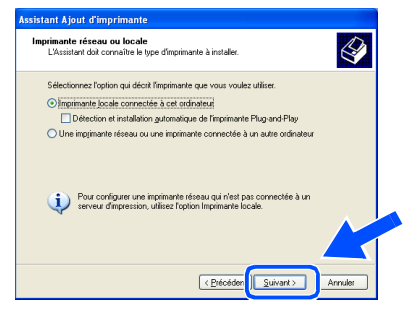

**14** Sélectionnez BMFC (Brother MFL Port) dans le menu déroulant pour Sélectionnez le port imprimante, puis cliquez sur **Suivant**.

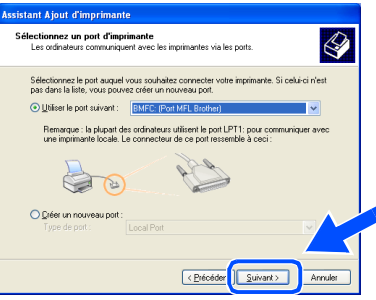

**E** Cliquez sur Disque fourni....

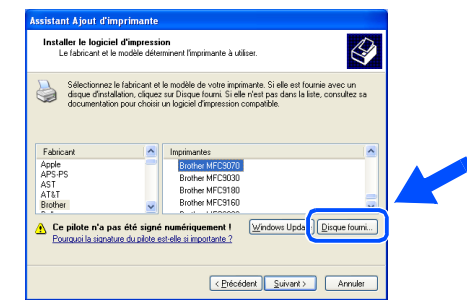

**fa** Parcourez le CD-ROM, sélectionnez le dossier de votre langue, puis cliquez sur **Ouvrir**. Sélectionnez le dossier **WXP** puis cliquez sur **Ouvrir**. Sélectionnez le dossier **Addprt** puis cliquez sur **Ouvrir**.

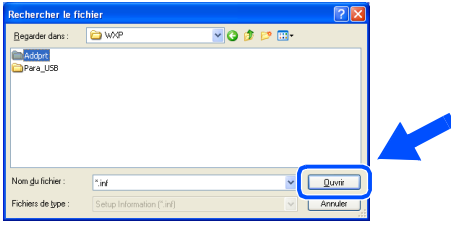

**G** Cliquez sur Ouvrir.

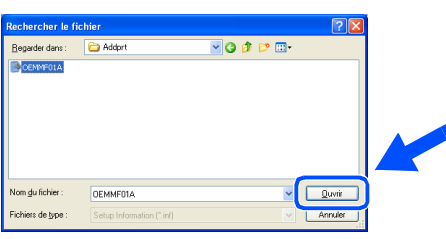

**18** Vérifiez que **X:\FRE\WXP\Addprt** s'affiche dans la fenêtre puis cliquez sur **OK** (X:\ la lettre du lecteur de votre CD-ROM).

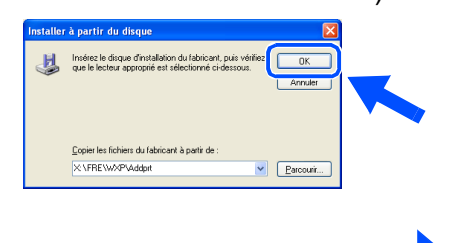

#### **Pour les utilisateurs d'un câble d'interface parallèle**   $\mathbb{R}$ **(Pour Windows® 98/98SE/Me/2000 Professional/XP)**

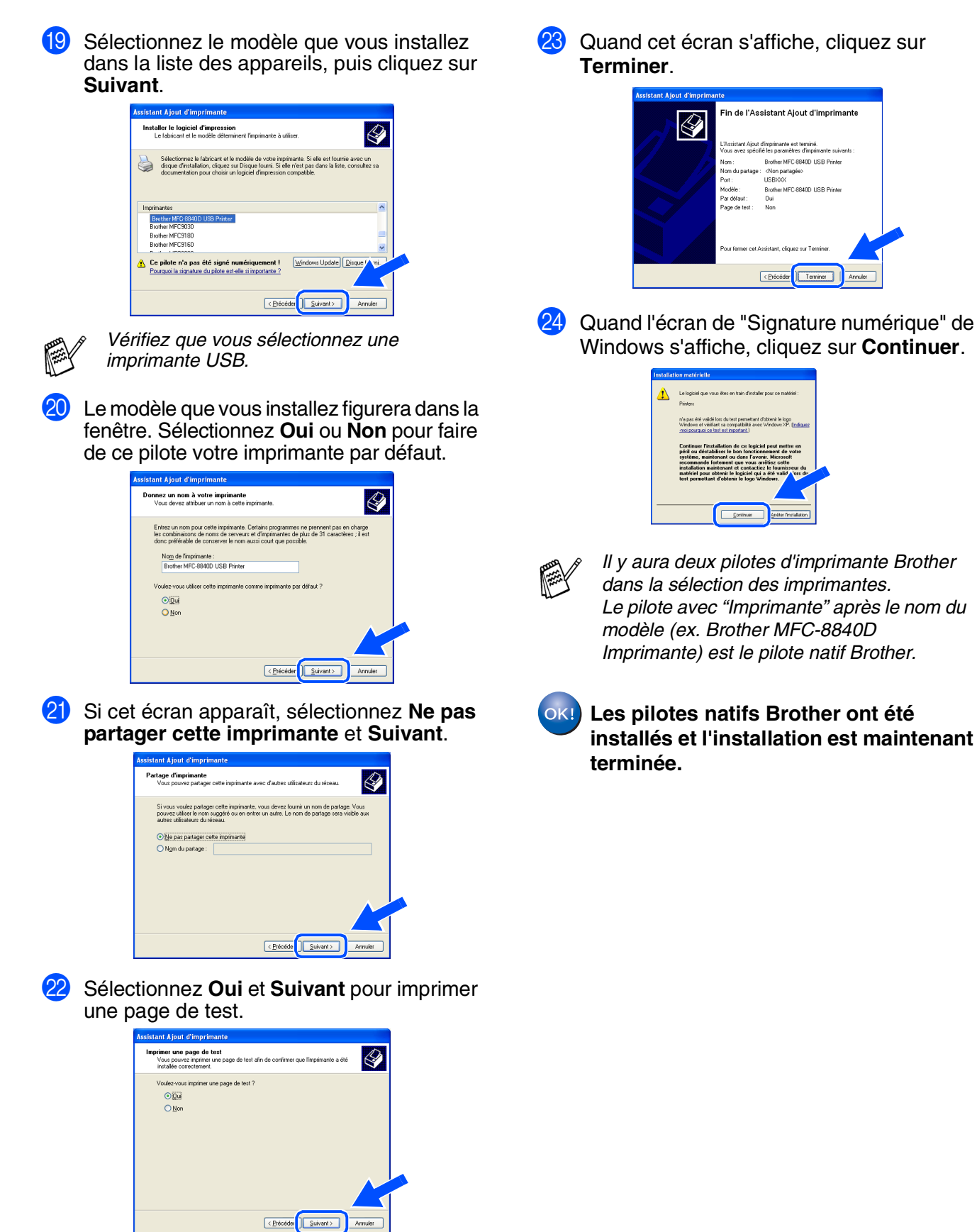

# <span id="page-31-1"></span><span id="page-31-0"></span>**Pour les utilisateurs Windows NT® Workstation Version 4.0**

#### **Vérifiez que vous avez suivi les instructions de [l'étape 1 "Installation de](#page-4-0)  [l'appareil", pages 2 - 7.](#page-4-6)**

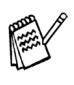

■ *Brother vous recommande de brancher directement l'appareil à votre ordinateur.* ■ *Veuillez fermer toutes les applications ouvertes avant d'installer le MFL-Pro.*

- Allumez votre ordinateur. Vous devez vous connecter en tant qu'administrateur.
- 2 Raccordez le câble d'interface parallèle à votre ordinateur et ensuite au MFC.

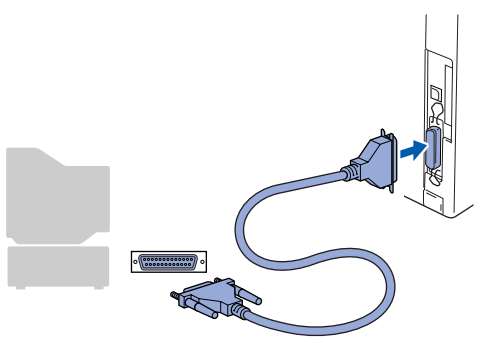

3 Branchez le cord d'alimentation et activez le MFC.

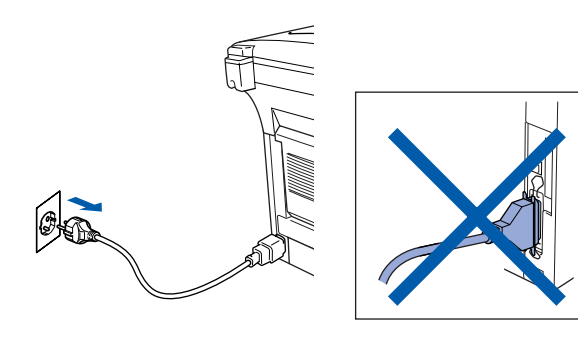

4 Insérez le CD-ROM fourni pour Windows<sup>®</sup> dans votre lecteur de CD-ROM. Si l'écran de nom de modèle apparaît, sélectionnez le MFC. Si l'écran des langues s'affiche, sélectionnez votre langue.

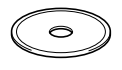

5 Le menu principal du CD-ROM s'affiche. Cliquez sur **Installez le logiciel MFL-Pro**.

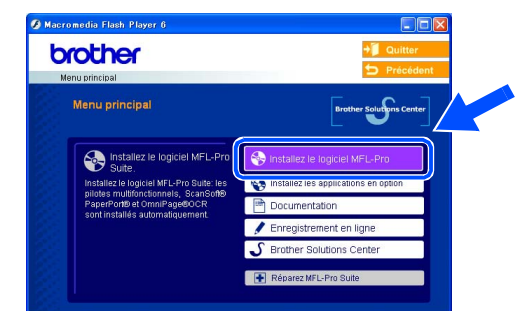

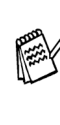

*Si cette fenêtre n'apparaît pas, utilisez l'Explorateur Windows® pour exécuter le programme setup.exe à partir du répertoire racine du CD-ROM Brother.*

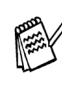

*Si vous voyez l'écran suivant, cliquez sur OK pour installer les mises à jour Windows®. Une fois les mises à jour installées, il se peut que votre PC redémarre. Remarque: Si c'est le cas, l'installation continue automatiquement.*

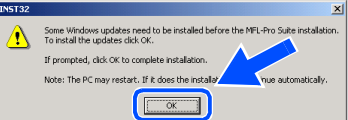

*Si l'installation ne se poursuit pas automatiquement, ouvrez à nouveau le menu d'installation en double-cliquant sur le programme setup.exe sur le CD-ROM Brother, et continuez à partir de l'étape* 5*.*

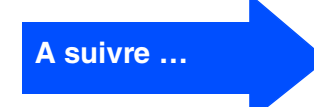

Installation des pilotes et logiciels

nstallation des pilotes et logiciels

#### **Pour les utilisateurs Windows NT® Workstation Version 4.0**

6 Après avoir lu et accepté le contrat de licence ScanSoft® PaperPort® 9.0SE, cliquez sur **Oui**.

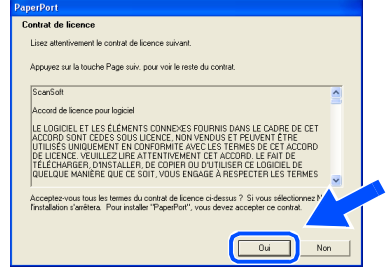

**7** L'installation de PaperPort<sup>®</sup> 9.0SE sera démarrée automatiquement et sera suivie de l'installation du MFL-Pro Suite.

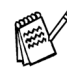

*Si un message d'erreur apparaît pendant le processus d'installation, vous pouvez réparer et réinstaller le logiciel. A partir du menu CD, sélectionnez Réparez MFL-Pro Suite et suivez les instructions à l'écran.*

8 Lorsque la fenêtre Contrat de licence Brother du logiciel MFL-Pro Suite s'affiche, lisez le contrat, puis cliquez sur **Oui** si vous acceptez ses termes.

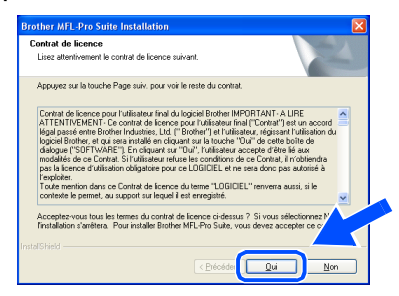

9 Sélectionnez **Branchement local** et puis cliquez sur **Suivant**. L'installation continuera.

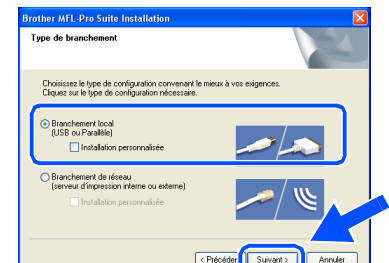

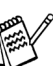

*Si vous souhaitez d'installer le pilote PS, sélectionnez Installation personnalisée et puis suivez les instructions qui s'affichent à l'écran. Lorsque l'écran Sélection des composantes apparaît, cochez Pilote d'imprimante PS, et puis continuez à suivre les instructions qui s'affichent à l'écran.*

0 Une fois l'écran d'enregistrement en ligne Brother s'affiché, effectuez votre sélection et suivez les instructions qui s'affichent à l'écran.

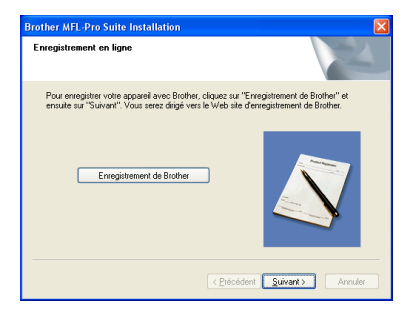

A Lorsque l'écran suivant s'affiche, cliquez sur **Terminer** et attendez que le PC relance Windows et continue l'installation.

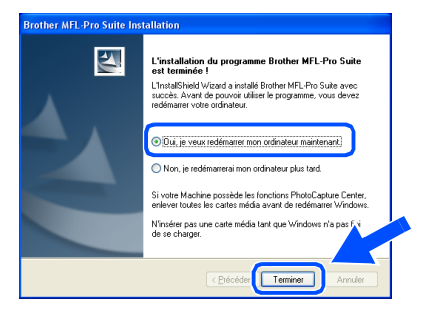

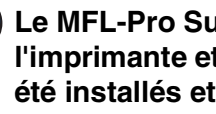

**Le MFL-Pro Suite, PC-FAX, le pilote de l'imprimante et le pilote du scanner ont été installés et l'installation est maintenant terminée.**

#### <span id="page-33-1"></span><span id="page-33-0"></span>**Pour les utilisateurs d'un câble d'interface réseau (Pour Windows® 98/98SE/Me/NT/2000 Professional/XP) Vérifiez que vous avez exécuté les instructions de [l'étape 1 "Installation de](#page-4-0)  [l'appareil", pages 2 - 7.](#page-4-6)** Insérez le CD-ROM fourni dans votre Avant de commencer l'installation, si vous utilisez un logiciel pare-feu personnel, lecteur de CD-ROM. Si l'écran de nom de désactivez-le. Quand vous êtes sûr de modèle apparaît, sélectionnez le MFC. Si pouvoir imprimer, vous pouvez relancer l'écran des langues s'affiche, sélectionnez votre pare-feu personnel. votre langue. 1 Vérifiez que la carte réseau NC-9100h (Serveur Impression/Fax réseau) est 6 Le menu principal du CD-ROM s'affiche. installée dans le MFC. (Voir "*Accessoires*  Cliquez sur **Installez le logiciel MFL-Pro**. *en option*" au chapitre 13 du guide de l'utilisateur.) brother Raccordez le câble réseau sur le MFC puis sur un port libre de votre hub. nstallation des pilotes et logiciels Installation des pilotes et logiciels *Si cette fenêtre n'apparaît pas, utilisez l'Explorateur Windows® pour exécuter le*  3 Branchez le cord d'alimentation et activez le *programme setup.exe à partir du répertoire*  MFC. *racine du CD-ROM Brother. Si vous voyez l'écran suivant, cliquez sur OK pour installer les mises à jour Windows®. Une fois les mises à jour installées, il se peut que votre PC redémarre. Ensuite l'installation se poursuivra automatiquement.* ∧ .<br>Note: Le PC est succeptible d .<br>rrer. SI il redém  $\sqrt{2}$ Allumez votre ordinateur. (Pour Windows® 2000 Professional/XP/ *Si l'installation ne se poursuit pas*  Windows NT<sup>®</sup> 4.0, vous devez vous *automatiquement, ouvrez à nouveau le menu principal en éjectant puis en réinsérant*  connecter en tant qu'administrateur.) *le disque CD-ROM ou en double cliquant sur le programme setup.exe à partir du répertoire racine, et continuez à partir de*

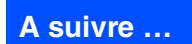

*l'étape* 6 *pour installer le MFL-Pro Suite.*

Installation de l'appareil

Installation<br>de l'appareil

#### **Pour les utilisateurs d'un câble d'interface réseau (Pour Windows® 98/98SE/Me/NT/2000 Professional/XP)**

7 Après avoir lu et accepté le contrat de licence ScanSoft® PaperPort® 9.0SE, cliquez sur **Oui**.

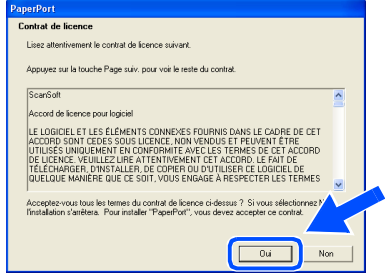

- 8 L'installation de PaperPort<sup>®</sup> 9.0SE sera démarrée automatiquement et sera suivie de l'installation du MFL-Pro Suite.
- **9 Lorsque la fenêtre Contrat de licence** Brother du logiciel MFL-Pro Suite s'affiche, lisez le contrat, puis cliquez sur **Oui** si vous acceptez ses termes.

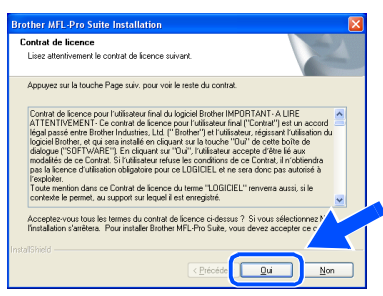

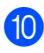

0 Sélectionnez **Branchement de réseau** et puis cliquez sur **Suivant**.

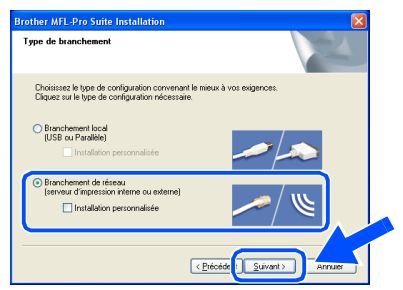

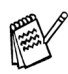

*Si vous souhaitez d'installer le pilote PS, sélectionnez Installation personnalisée et puis suivez les instructions qui s'affichent à l'écran. Lorsque l'écran Sélection des composantes apparaît, cochez Pilote d'imprimante PS, et puis continuez à suivre les instructions qui s'affichent à l'écran.*

- A L'installation des pilotes Brother démarre automatiquement. Les écrans d'installation s'affichent les uns après les autres, veuillez patienter.
- <sup>12</sup> Si le MFC est configuré pour votre réseau, sélectionnez le MFC sur la liste puis cliquez sur **Suivant**.

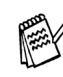

*Cette fenêtre ne s'affiche pas s'il y a seulement un appareil raccordé au réseau, dans ce cas il est sélectionné automatiquement.*

Si le MFC n'est pas encore configuré pour l'utilisation sur votre réseau, la fenêtre **Configurez l'adresse IP** s'affiche. Tapez l'adresse IP respective pour votre réseau et suivant les instructions qui s'affichent à l'écran.

C Une fois l'écran d'enregistrement en ligne Brother s'affiché, effectuez votre sélection et suivez les instructions qui s'affichent à l'écran.

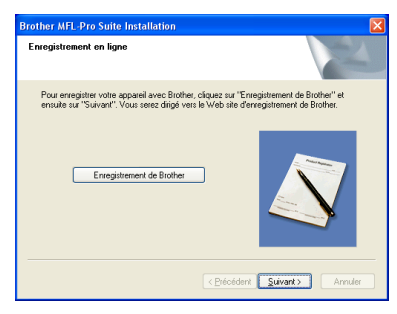

#### Windows®

14 Lorsque l'écran suivant s'affiche, cliquez sur **Terminer** et attendez que le PC relance Windows et continue l'installation.

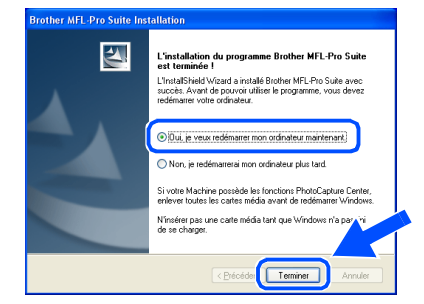

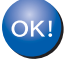

**Le MFL-Pro Suite, le pilote de l'imprimante réseau et le pilote du scanner réseau ont été installés et l'installation est maintenant terminée.**

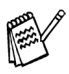

*Numérisation réseau n'est pas pris en charge sous Windows NT®.*

Installation des pilotes et logiciels

Installation des pilotes et logiciels

#### <span id="page-36-1"></span>**Pour les utilisateurs d'un câble d'interface USB**

## <span id="page-36-0"></span>**Pour Mac OS® 8.6 à 9.2**

#### **Vérifiez que vous avez exécuté les instructions de [l'étape 1 "Installation de](#page-4-0)  [l'appareil", pages 2 - 7](#page-4-6).**

1 Débranchez l'appareil de la prise de courant et à partir de Macintosh®, si vous l'avez déjà connecté à un câble d'interface.

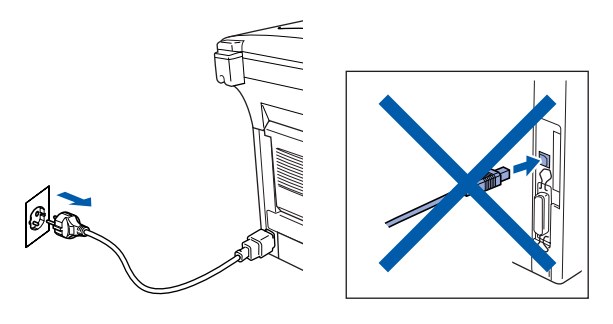

Allumez votre Macintosh<sup>®</sup>.

**3** Insérez le CD-ROM fourni dans votre lecteur de CD-ROM.

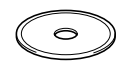

4 Double-cliquez sur l'icône **Start Here OS 8.6-9.2 (Démarrer Ici)** pour installer les pilotes d'imprimante et de scanner. Si l'écran des langues s'affiche, sélectionnez votre langue.

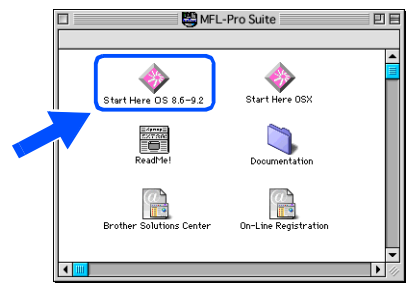

5 Cliquez sur **MFL-Pro Suite** pour installer.

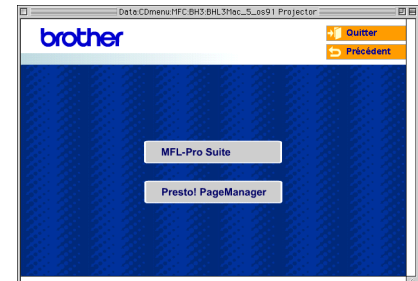

- 6 Suivez les instructions qui s'affichent à l'écran et redémarrez votre Macintosh®.
- **7** Raccordez le câble d'interface USB à votre Macintosh®, et ensuite raccordez-le au MFC.

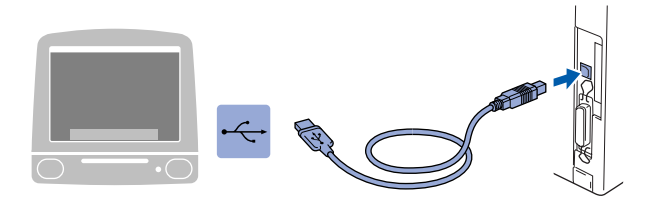

**NE raccordez PAS le MFC à un port USB sur un clavier ou un hub USB non alimenté.**

8 Branchez le cord d'alimentation et activez le MFC.

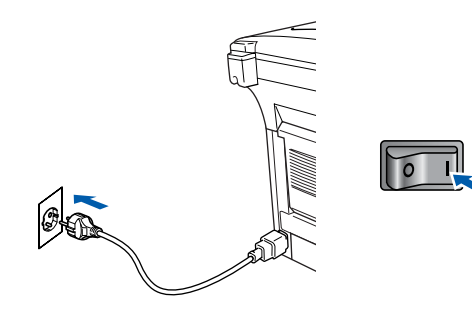

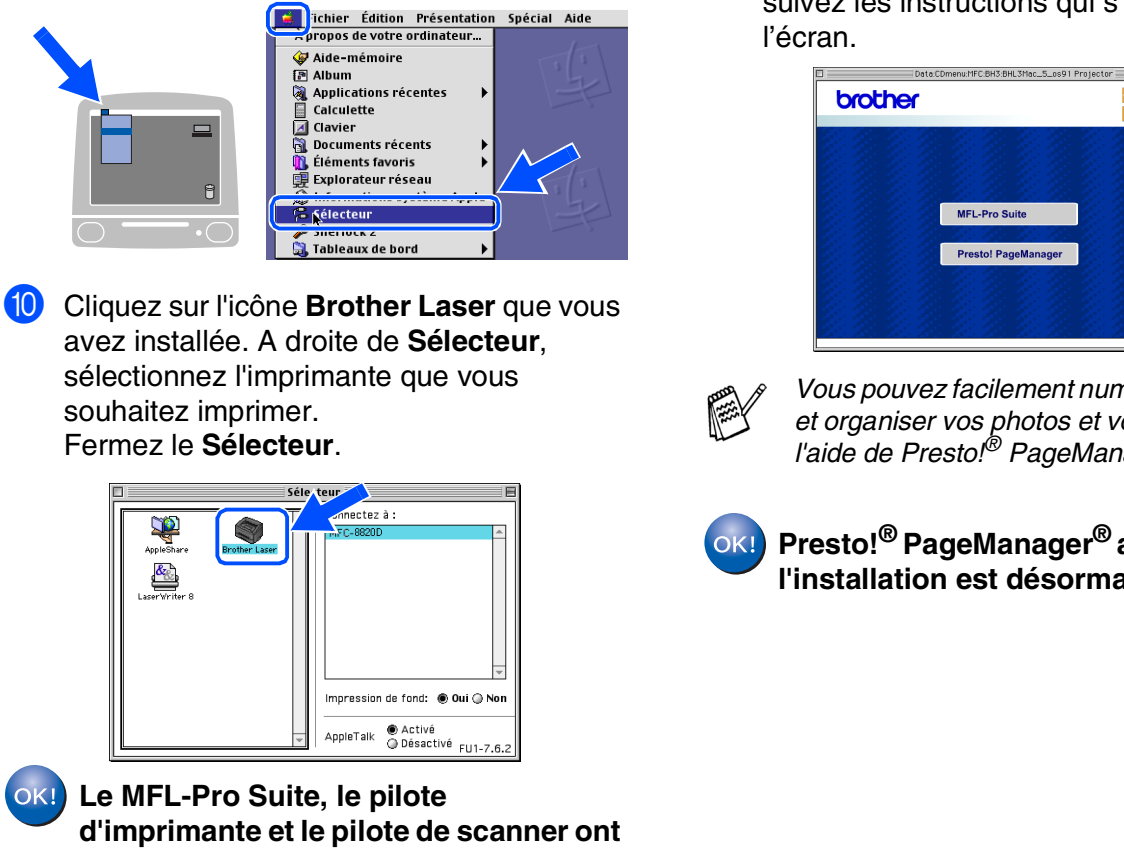

**été installés.**

9 A partir du menu Apple®, ouvrez le

**Sélecteur**.

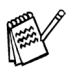

 $OK!$ 

*Le ControlCenter2.0 n'est pas prise en charge dans Mac OS® 8.6 à 9.2.*

**1** Pour installer Presto!<sup>®</sup> PageManager<sup>®</sup>, cliquez sur l'icône **Presto! PageManager** et suivez les instructions qui s'affichent à

# $\leftarrow$  Préci

*Vous pouvez facilement numériser, partager et organiser vos photos et vos documents à l'aide de Presto!® PageManager®.*

**Presto!® PageManager® a été installé et l'installation est désormais terminée.**

## **Pour les utilisateurs d'un câble d'interface USB**

# <span id="page-38-0"></span>**Pour Mac OS® X 10.1/10.2.1 ou version plus récente**

**Vérifiez que vous avez exécuté les instructions de [l'étape 1 "Installation de](#page-4-0) [l'appareil", pages 2 - 7](#page-4-6).**

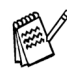

- *Pour les utilisateurs Mac OS® X 10.2.0, veuillez effectuer la mise à niveau avec Mac OS® X 10.2.1 ou une version plus récente. (Pour les dernières informations concernant Mac OS®X, consultez le site: [http://solutions.brother.com\)](http://solutions.brother.com)*
- Débranchez le MFC de la prise de courant et à partir de Macintosh® si vous l'avez déjà connecté à un câble d'interface.

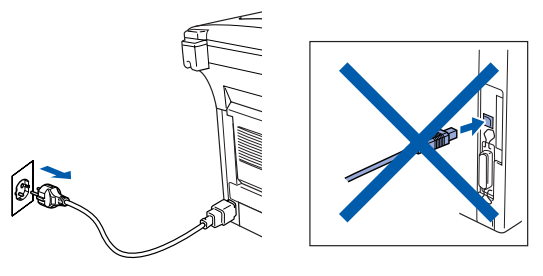

- Allumez votre Macintosh<sup>®</sup>.
- Insérez le CD-ROM fourni dans votre lecteur de CD-ROM.

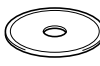

4 Double-cliquez sur l'icône **Start Here OSX (Commencer ici OSX)** pour installer le pilote d'imprimante, le pilote de scanner et le programme d'installation à distance. Si l'écran des langues s'affiche, sélectionnez votre langue.

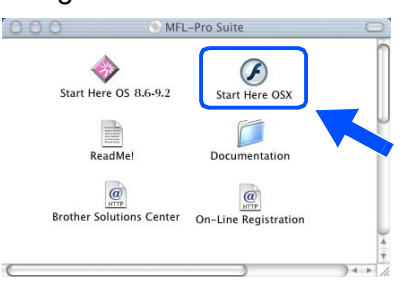

5 Cliquez sur **MFL-Pro Suite** pour installer.

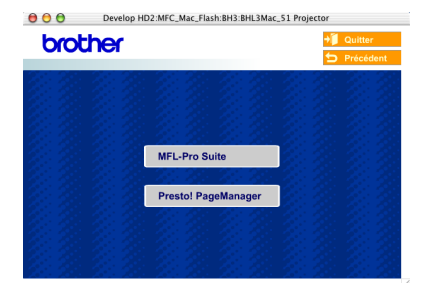

- 6 Suivez les instructions qui s'affichent à l'écran et redémarrez votre Macintosh®.
- 7 Après la fenêtre **DeviceSelector** apparaît, branchez le câble d'interface USB à votre Macintosh<sup>®</sup> et puis à l'apapreil.

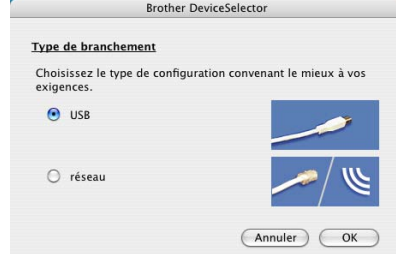

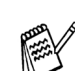

*La fenêtre DeviceSelector n'apparaît pas, si le câble d'interface USB a été branché avant le redémarrage de votre Macintosh® ou si vous écrassez une version précédemment installée du logiciel de Brother.Si vous vous affrontez à ce problème, continuez avec l'installaltion en sautant l'étape 10 et puis voyez le guide d'utilisation du logiciel au chapitre 7, pour plus de détails en sélectionnant quel appareil sera relié par ControlCenter2.0.*

8 Raccordez le câble d'interface USB à votre Macintosh<sup>®</sup>, et ensuite raccordez-le au MFC.

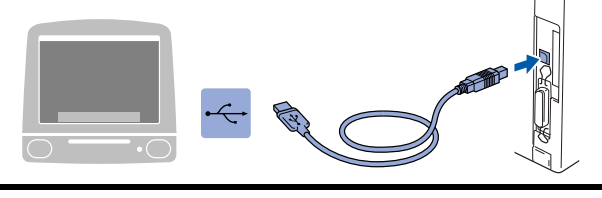

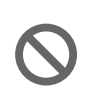

**NE raccordez PAS le MFC à un port USB sur un clavier ou un hub USB non alimenté.**

9 Branchez le cord d'alimentation et activez le MFC.

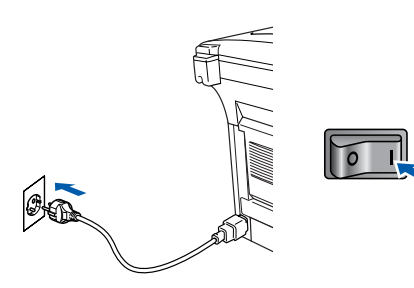

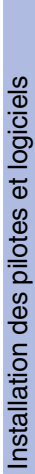

Macintosh ® USB

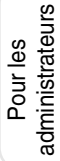

Macintosi<br>Macintosi<br>El TEMP<br>MFL-Pro Sherlock  $\ddot{\textcolor{blue}{\bullet}}$  $[\mathbf{c}^{\prime}]$  $\mathbb{Z}$ 医 **13** Ouvrez l'icône Print Center.  $\begin{array}{c} 100 \\ 4 \end{array}$   $\begin{array}{c} 32 \equiv 0 \\ 0 \end{array}$   $\begin{array}{c} 4 \rightarrow \end{array}$ **DER** Network<br>Mac OS X 尿 Macintosh HD<br>Macintosh HD<br>TEMP<br>MFL-Pro Suite B đ l'écran. å Cliquez sur **Ajouter imprimante...**<br> **Dispersion Liste des imprimantes**  $\begin{array}{c}\n\begin{array}{c}\n\downarrow \\
\downarrow \\
\downarrow\n\end{array}\n\end{array}$  Ajoute 亘  $\mathbb{R}$  $\Omega$ E Sélectionnez **USB**. AppleTalk<br>Impression via IP<br>Impression Windo<br>Open Directory  $\circ$   $\bullet$   $\epsilon$ Par d

 $\stackrel{\star}{\mathbf{v}}$ 

Annuler Ajouter

0 Sélectionnez **USB**, puis cliquez sur **OK**.

**Brother DeviceSelector** 

Choisissez le type de configuration convenant le mieux à vos<br>exigences.

Type de branchement

O USB

 $\bigcirc$  réseau

**11** Sélectionnez **Applications** dans le menu

**É Finder** Fichier Édition Présentatio Aller enêtre Aide

**Annuler** 

Ordinateu **<sup>◆</sup>** Départ<br>● Réseau

Dossiers récen

¥.

Aller au dossier...<br>Se connecter au serveu

 $\overline{a}$ 

 $\overline{OR}$ 

 $\frac{36}{25}$  $\begin{array}{l} \mathbf{\hat{u}} \times \mathbf{\hat{c}} \\ \mathbf{\hat{u}} \times \mathbf{H} \\ \mathbf{\hat{u}} \times \mathbf{K} \end{array}$ 

 $\begin{array}{c}\n\text{or} \ x \text{G} \\
\text{or} \ x \text{K}\n\end{array}$ 

**Ouvrez le dossier Utilities.** 

 $\begin{array}{c} \n\begin{array}{c}\n\bullet & \bullet \\
\hline\n\end{array} & \n\end{array}$ 

Network<br>Mac OS X

**Aller**.

**16** Sélectionnez MFC-XXXX (XXXX étant le nom de votre modèle), puis cliquez sur **Ajouter imprimante...**.

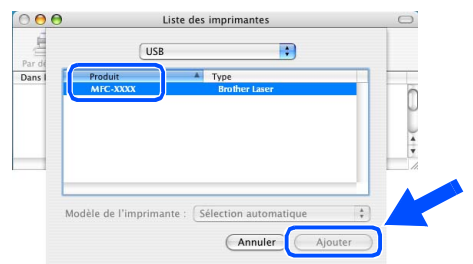

G Sélectionnez **Quitter Centre d'impression** dans le menu **Centre d'impression**.

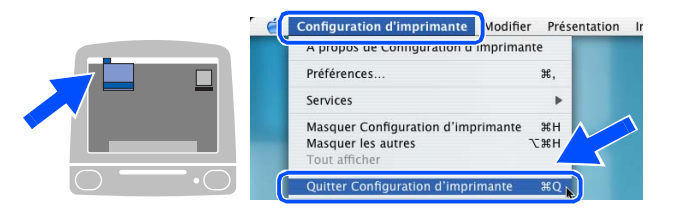

**Le MFL-Pro Suite, le pilote de l'imprimante, le pilote de scanner et le programme de configuration à distance ont été installés et l'installation est maintenant terminée.**

*Numérisation et ControlCenter2.0 ne sont pas prise en charge dans Mac OS® X 10.1.*

18 Pour installer Presto!<sup>®</sup> PageManager<sup>®</sup>, cliquez sur l'icône **Presto! PageManager** et suivez les instructions qui s'affichent à

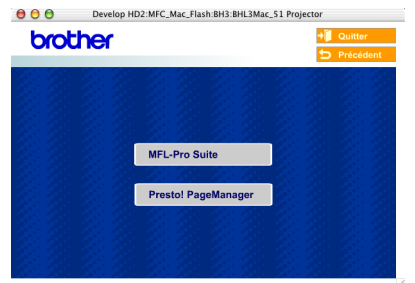

*Vous pouvez facilement numériser, partager et organiser vos photos et vos documents à l'aide de Presto!® PageManager®.*

**Presto!® PageManager® a été installé et l'installation est désormais terminée.**

#### <span id="page-40-1"></span>**Pour les utilisateurs d'un câble d'interface réseau**

### <span id="page-40-0"></span>**Pour Mac OS® 8.6 à 9.2**

#### **Vérifiez que vous avez exécuté les instructions de [l'étape 1 "Installation de](#page-4-0)  [l'appareil", pages 2 - 7](#page-4-6).**

- 1 Vérifiez que la carte réseau NC-9100h (Serveur Impression/Fax réseau) est installée dans le MFC. (Voir "*Accessoires en option*" au chapitre 13 du guide de l'utilisateur.)
- 2 Débranchez le MFC de la prise de courant et à partir de Macintosh® si vous l'avez déjà connecté à un câble d'interface.

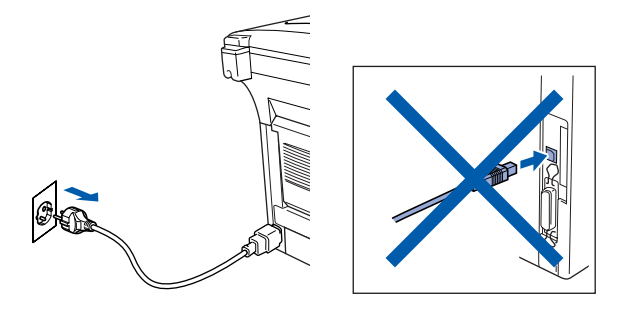

- **3** Allumez votre Macintosh<sup>®</sup>.
- 4 Insérez le CD-ROM fourni dans votre lecteur de CD-ROM.

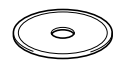

5 Double-cliquez sur l'icône **Start Here OS 8.6-9.2 (Démarrer Ici)** pour installer les pilotes d'imprimante et de scanner. Si l'écran des langues s'affiche, sélectionnez votre langue.

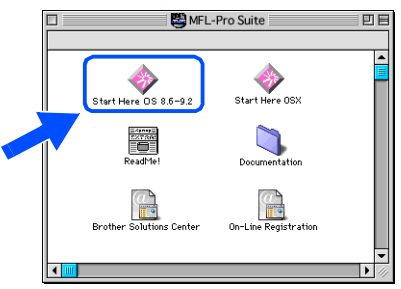

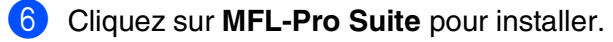

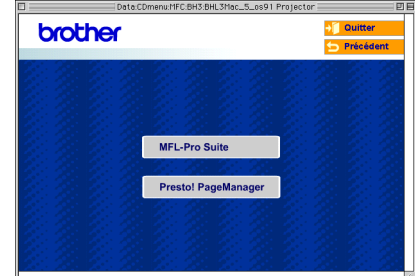

- Suivez les instructions qui s'affichent à l'écran et redémarrez votre Macintosh®.
- 8 Raccordez le câble d'interface réseau sur le MFC, et puis raccordez-le à un port libre de votre hub.

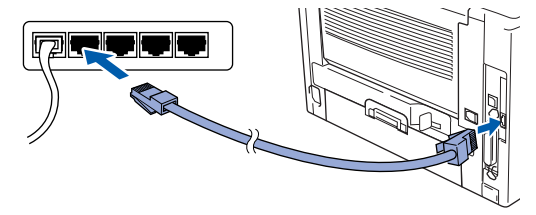

9 Branchez le cord d'alimentation et activez le MFC.

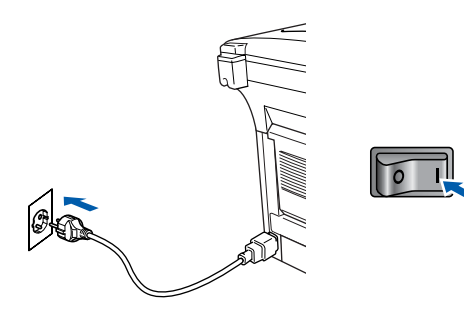

#### Macintosh<sup>®</sup>

Installation des pilotes et logiciels

Installation des pilotes et logiciels

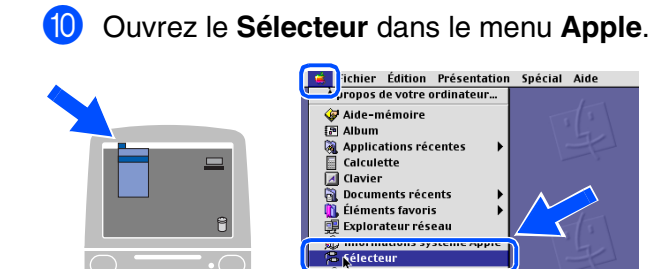

A Cliquez sur l'icône **Brother Laser (AT)**, et puis sélectionnez **BRN\_xxxxxx\_P1**. Fermez le **Sélecteur** .

**Contract of the Street Street Street Street** 

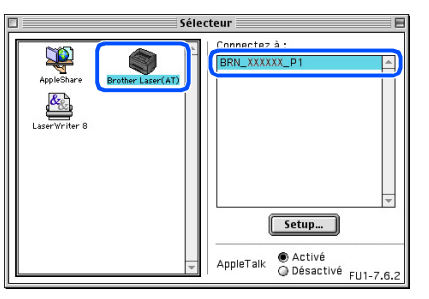

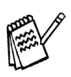

*xxxxxx sont les six derniers chiffres de l'adresse Ethernet.*

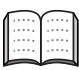

*Guide de l'utilisateur en réseau, chapitre 7 sur le CD-ROM.*

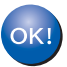

**L'installation est désormais terminée.**

Pour les<br>administrateurs administrateurs

Macintosh® Réseau

#### **Pour les utilisateurs d'un câble d'interface réseau**

## <span id="page-42-0"></span>**Pour Mac OS® X 10.1/10.2.1 ou version plus récente**

#### **Vérifiez que vous avez exécuté les instructions de [l'étape 1 "Installation de](#page-4-0)  [l'appareil", pages 2 - 7](#page-4-6).**

- 1 Vérifiez que la carte réseau NC-9100h (Serveur Impression/Fax réseau) est installée dans le MFC. (Voir "*Accessoires en option*" au chapitre 13 du guide de l'utilisateur.)
- 2 Débranchez le MFC de la prise de courant et à partir de Macintosh® si vous l'avez déjà connecté à un câble d'interface.

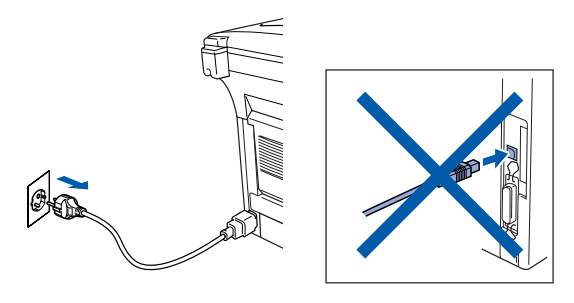

- Allumez votre Macintosh<sup>®</sup>.
- Insérez le CD-ROM fourni dans votre lecteur de CD-ROM.

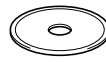

5 Double-cliquez sur l'icône **Start Here OSX (Commencer ici OSX)** pour installer le pilote d'imprimante et le programme d'installation à distance. Si l'écran des langues s'affiche, sélectionnez votre langue.

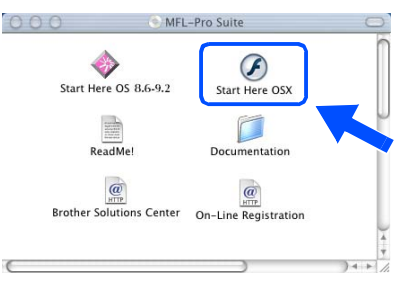

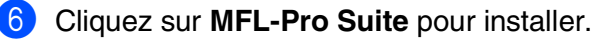

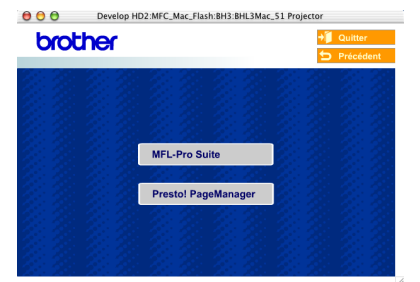

- **7** Suivez les instructions qui s'affichent à l'écran et redémarrez votre Macintosh®.
- 8 Après la fenêtre **DeviceSelector** apparaît, branchez le câble d'interface réseau à votre Macintosh® et puis à l'appareil.

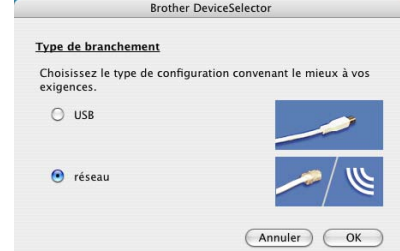

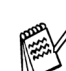

*La fenêtre DeviceSelector n'apparaît pas, si vous avez aussi branché un câble d'interface USB à l'appareil avant le redémarrage de votre Macintosh® ou si vous écrassez une version précédemment installée du logiciel de Brother. Si vous vous affrontez à ce problème, continuez en sautant l'étape 11 à 13, puis voyez le guide d'utilisation du logiciel au chapitre 7, pour plus de détails en sélectionnant quel appareil sera relié par ControlCenter2.0.*

**9** Raccordez le câble d'interface réseau sur le MFC, et puis raccordez-le à un port libre de votre hub.

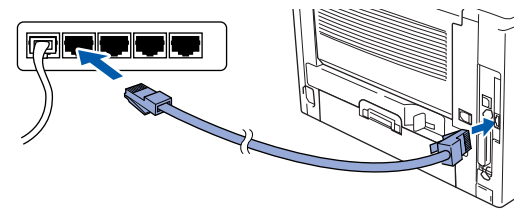

0 Branchez le cord d'alimentation et activez le MFC.

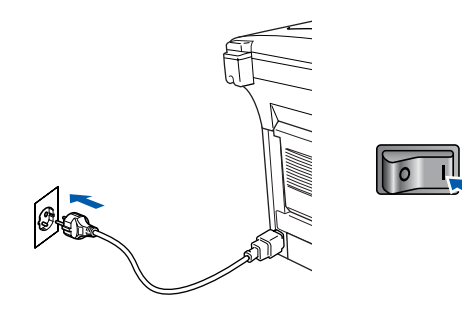

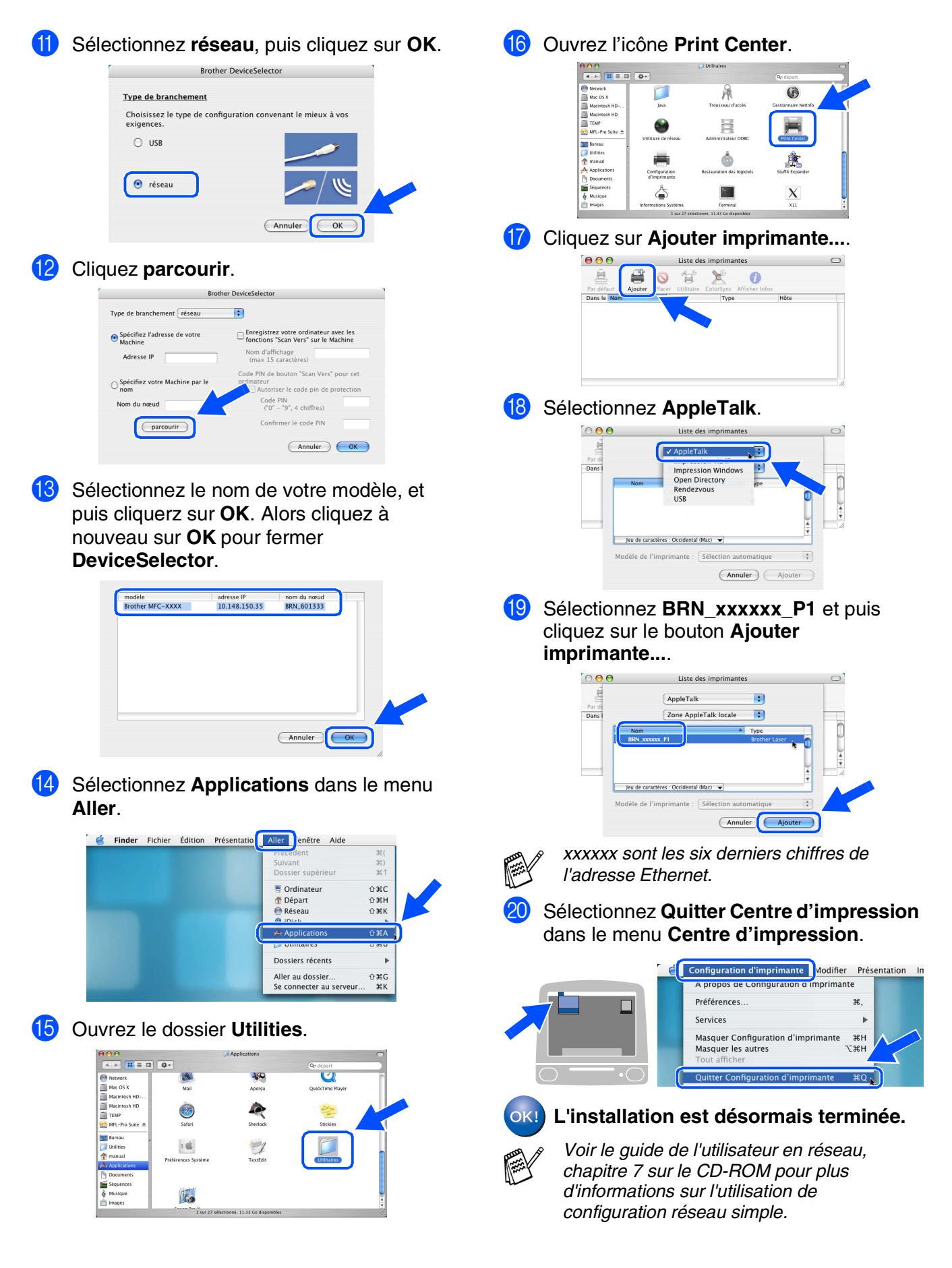

41

Pour les<br>administrateurs administrateurs

Macintosh

Réseau

®

# <span id="page-44-0"></span>■ **Pour les administrateurs**

Cette section se rapporte à l'utilisation de l'imprimante dans un réseau. Un administrateur doit installer l'imprimante par le biais des étapes suivantes.

# <span id="page-44-1"></span>**Guide de l'utilisateur de carte réseau (NC-9100h)**

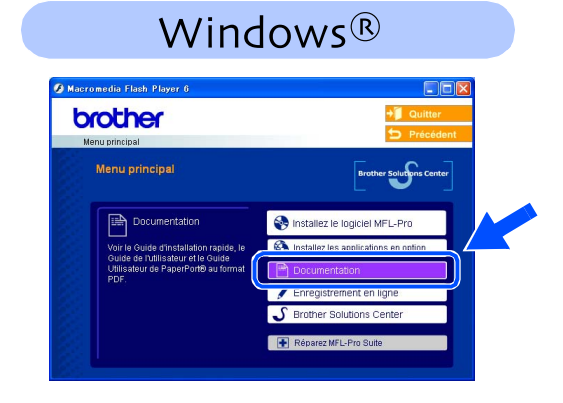

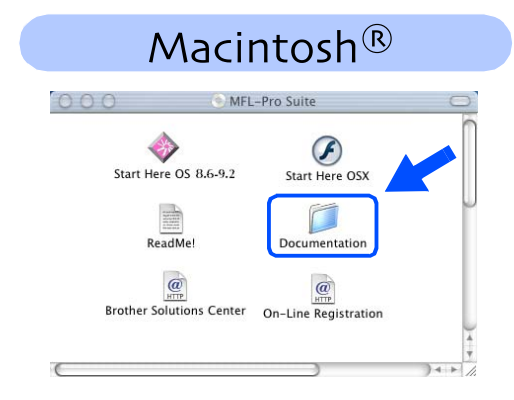

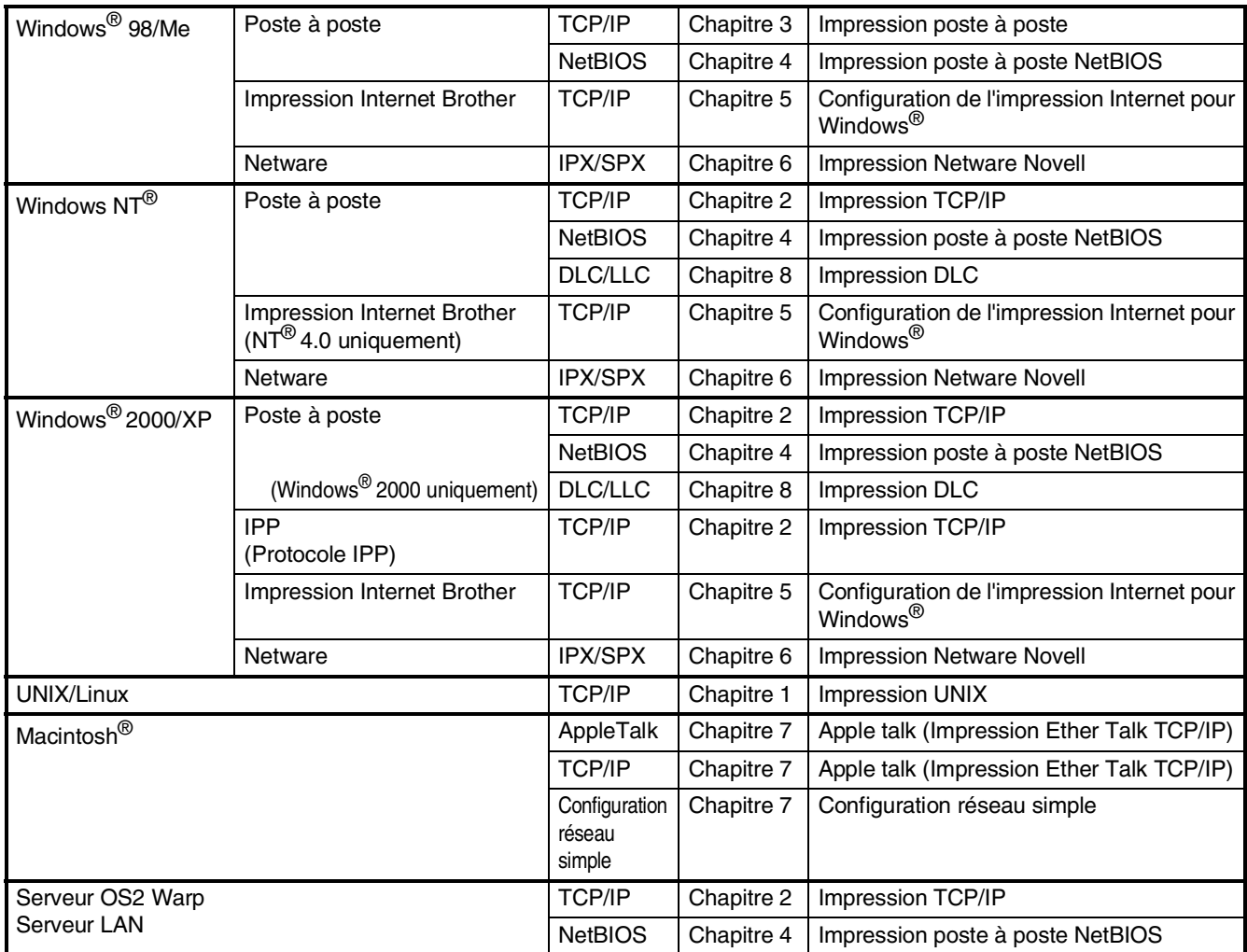

#### <span id="page-45-0"></span>**Installation de l'utilitaire de configuration BRAdmin Professional (Utilisateurs Windows® uniquement)**

L'utilitaire BRAdmin Professional est conçu pour gérer votre réseau Brother connecté aux périphériques tels que les périphériques multifonctions réseau-prêt et/ou les imprimantes réseau-prêt dans un environnement LAN (Réseau local).

BRAdmin Professional peut également servir à gérer les périphériques d'autres fabricants dont les produits prennent en charge le protocole SNMP (Simple Network Management Protocol). Pour plus d'informations sur BRAdmin Professional, consultez le site Web <http://solutions.brother.com>

Insérez le CD-ROM fourni dans votre lecteur de CD-ROM. L'écran d'ouverture s'affiche automatiquement. Suivez les instructions qui s'affichent à l'écran.

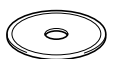

2 Cliquez sur l'icône **Installer les applications optionnelles** sur l'écran de menu principal.

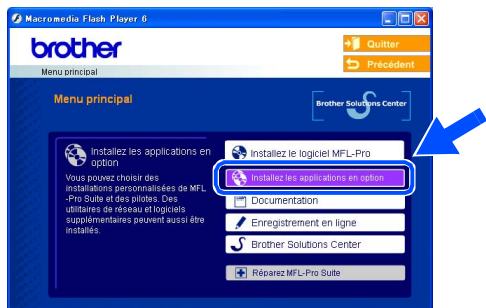

3 Cliquez sur **BRAdmin Professional** et suivez les instructions qui s'affichent à l'écran.

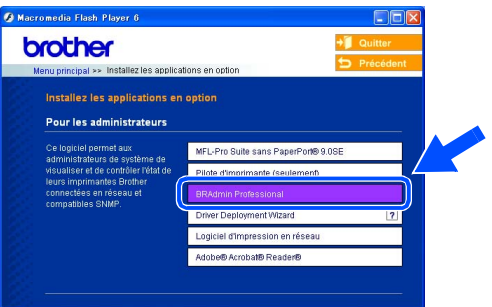

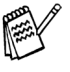

*Le mot de passe par défaut pour le serveur d'imprimante est "access***"***. Vous pouvez utiliser BRAdmin Professional ou un navigateur d'Internet pour changer ce mot de passe.*

®

<span id="page-46-0"></span>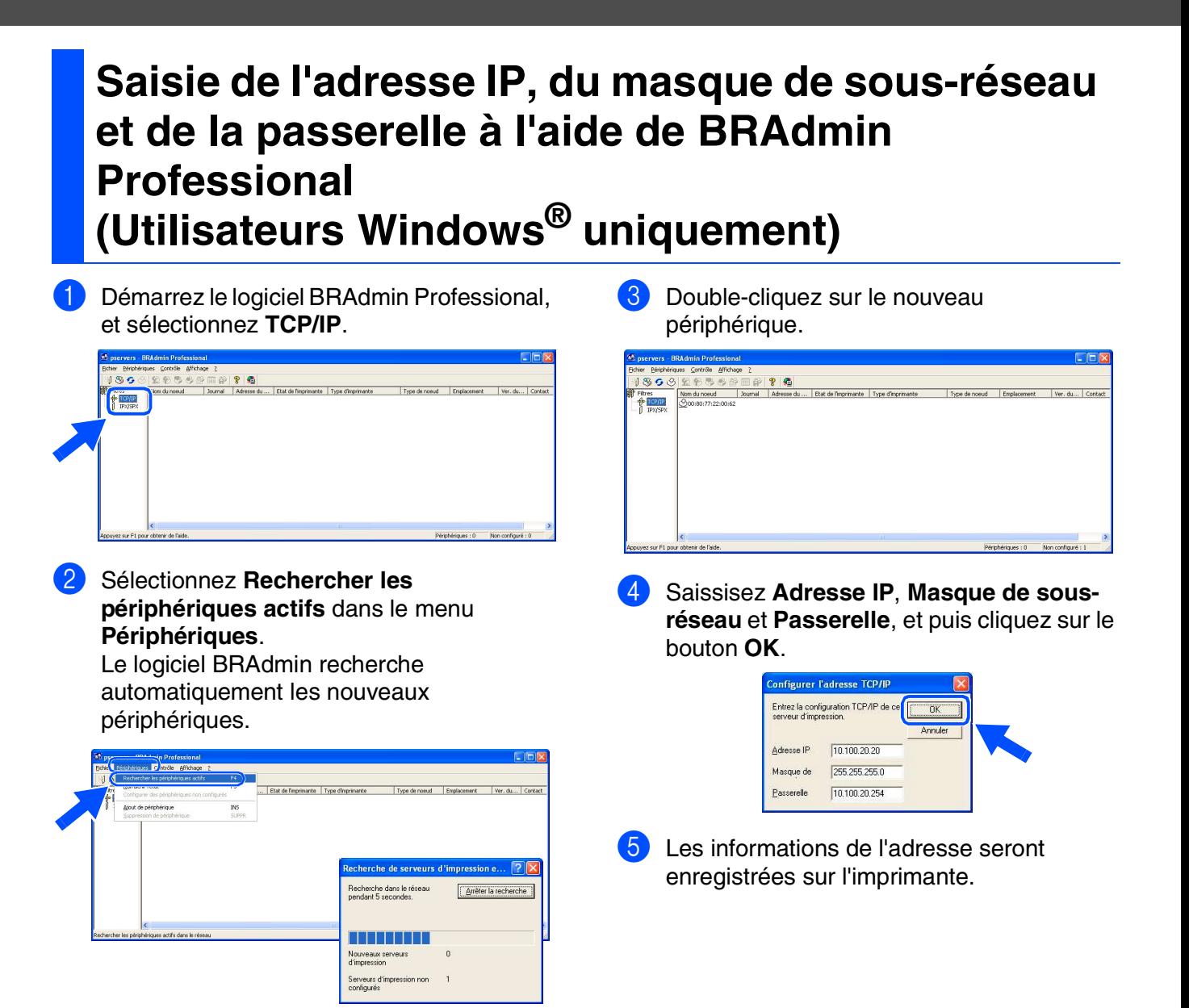

<span id="page-47-0"></span>**Options**

Le MFC dispose des accessoires suivants en option. Vous pouvez augmenter les capacités du MFC en ajoutant ces éléments suivants.

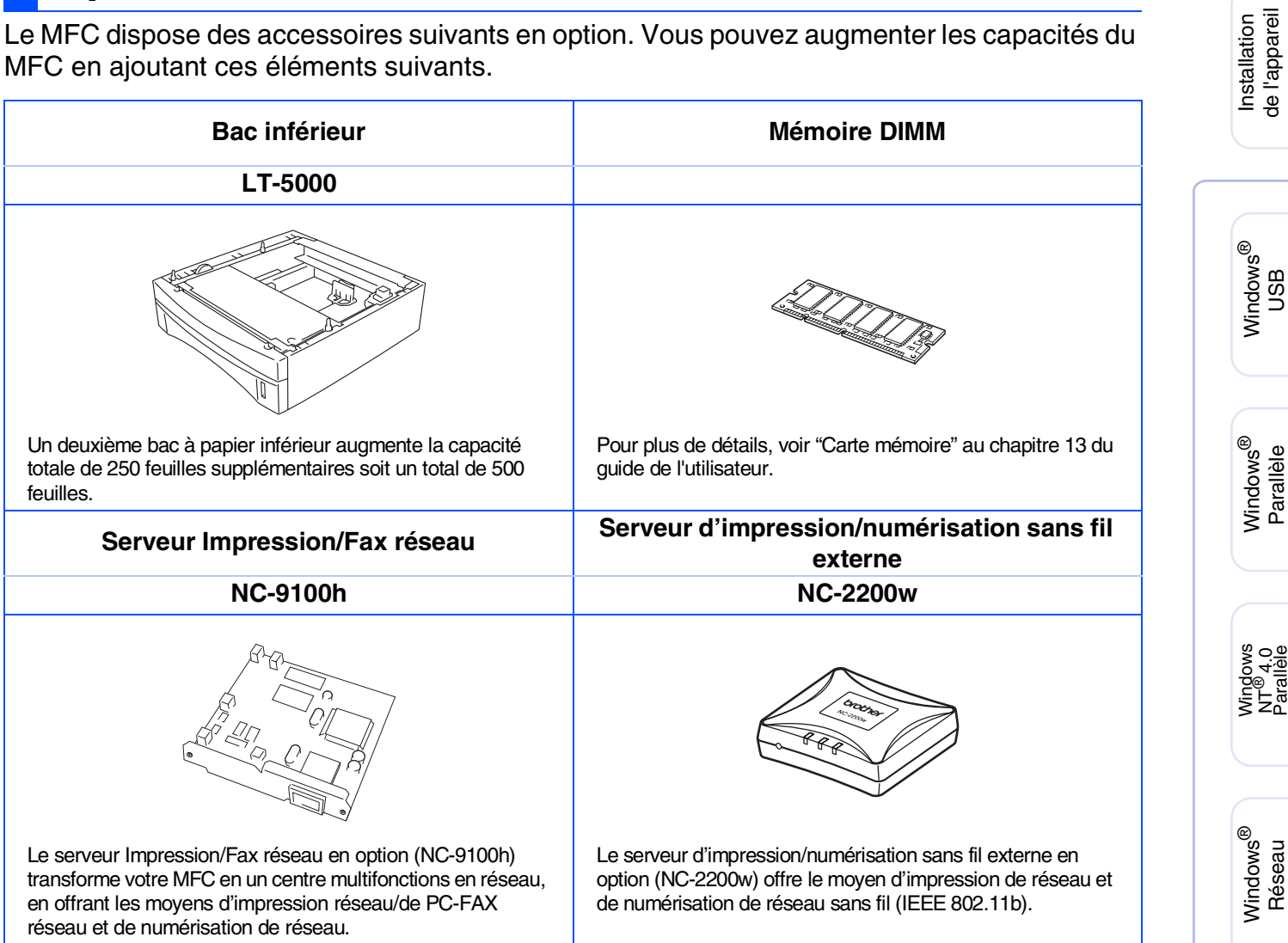

## <span id="page-47-1"></span>**Consommables**

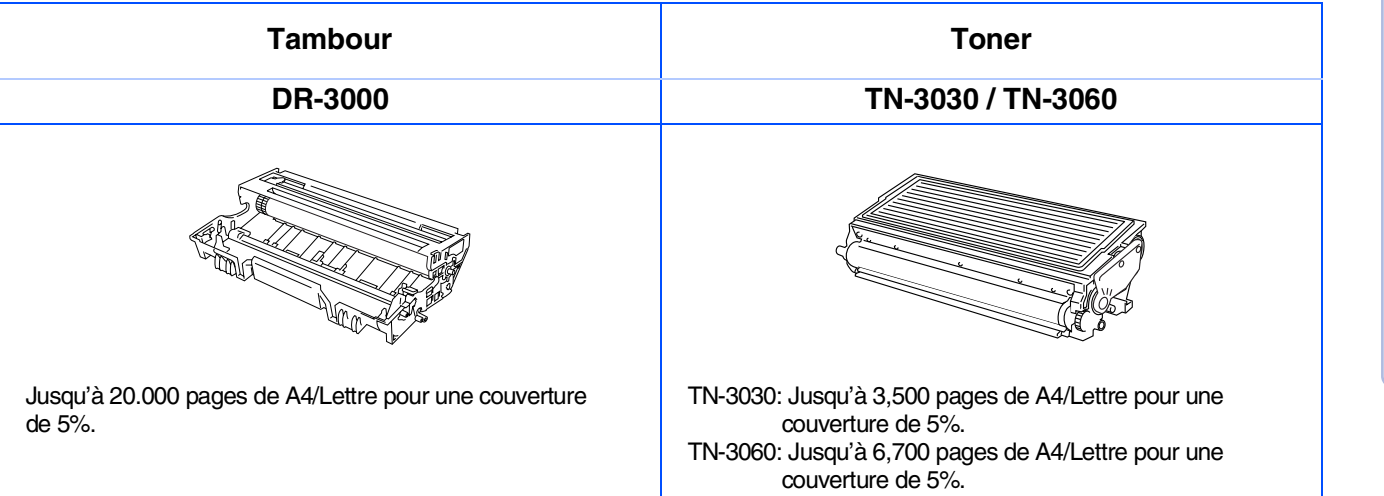

Pour les<br>administrateurs administrateurs

Macintosh

Macintosh

Réseau

®

g<br>DSD

®

de l'appareil

g<br>DSD

5<br>Z

#### **Marques commerciales**

Le logo Brother est une marque déposée de Brother Industries, Ltd.

Brother est une marque déposée de Brother Industries, Ltd.

Multi-Function Link est une marque déposée de Brother International Corporation.

© Copyright 2004 Brother Industries, Ltd. Tous droits réservés.

Windows, Microsoft et Windows NT sont des marques déposées de Microsoft aux Etats-Unis et dans d'autres pays.

Macintosh, QuickDraw, iMac et iBook sont des marques commerciales ou marques déposées d'Apple Computer, Inc.

Postscript et Postscript niveau 3 sont des marques déposées ou marques commerciales d'Adobe Systems Incorporated.

PaperPort et OmniPage sont des marques déposées de ScanSoft, Inc.

Presto! PageManager est une marque déposée de NewSoft Technology Corporation.

Chaque société dont le titre logiciel est mentionné dans ce manuel dispose d'un accord de licence logiciel spécifique pour ses programmes privés.

**Tous les autres noms de marques et de produits mentionnés dans ce manuel sont des marques déposées de leurs sociétés respectives.**

#### **Rédaction et publication**

Ce manuel a été rédigé et publié sous le contrôle de Brother Industries Ltd., et il couvre les dernières descriptions et spécifications de produits.

Le contenu de ce manuel et les spécifications de ce produit peuvent être modifiés sans préavis.

Brother se réserve le droit de modifier, sans préavis, les spécifications et les informations figurant dans ce présent manuel et ne sera pas responsable des préjudices (y compris des préjudices indirects) résultant des informations présentées ici, entre autres, sans pour autant s'y limiter, des erreurs typographiques et d'autres erreurs concernant le manuel.

Ce produit doit être utilisé dans un environnement professionnel.

©2004 Brother Industries, Ltd.

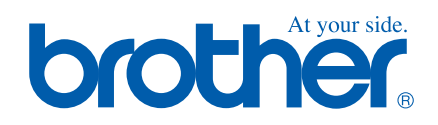

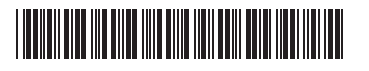

FRA  $LF63620010$